# **brother.**

# **Bedienungsanleitung** My Custom Design

Cadybug Lesen Sie dieses Dokument, bevor Sie die Maschine verwenden.

Es wird empfohlen, dieses Dokument griffbereit aufzubewahren, damit Sie jederzeit darin nachschlagen können.

# **Einführung**

Vielen Dank, dass Sie sich für unsere Stickdesign-Software My Custom Design entschieden haben. Mit My Custom Design können Sie Ihre eigenen Stickdesigns direkt am Bildschirm Ihrer mit der kompatiblen Stickfunktion ausgerüsteten computergestützten Nähmaschine von Brother entwerfen. Bevor Sie diese Software verwenden, lesen Sie diese Anleitung aufmerksam durch und machen Sie sich mit den verschiedenen Funktionen und der richtigen Anwendung dieser Software vertraut. Bewahren Sie diese Bedienungsanleitung an einem sicheren Ort auf, damit Sie sie später immer zur Hand haben.

#### **Hinweis:**

Diese Bedienungsanleitung enthält keine Erläuterungen zur Bedienung der Nähmaschine. Einzelheiten zur Anwendung der Nähmaschinenfunktionen für die Bearbeitung von Stickdesigns finden Sie in der Bedienungsanleitung der Nähmaschine.

#### **Wichtig:**

Die Verwendung dieser Software zum unbefugten Duplizieren von Stickkarten, Zeitungs- oder Zeitschriftenartikeln usw. für kommerzielle Zwecke ist nicht zulässig und stellt eine Verletzung des Urheberrechts dar.

Diese Software ist urheberrechtlich geschützt. Die Verwendung und Duplizierung dieser Software unterliegt dem Urheberrecht.

Diese Software ist nur für die Verwendung im Haushalt bestimmt.

### Vorsichtsmaßnahmen zur Sicherheit

#### **Hinweis:**

Sicherheitsmaßnahmen für die Nähmaschine finden Sie in der mit der Nähmaschine gelieferten Bedienungsanleitung. Verwenden Sie die Nähmaschine immer sicher und korrekt entsprechend den Hinweisen in der Bedienungsanleitung.

# Wofür Sie die Software verwenden können

Mit dieser Software können Sie eigene Stickdesigns entwerfen, indem Sie einfach Motive und Text mit dem Touch Pen (Stift) oder dem Stifttablett auf dem Bildschirm der Nähmaschine bzw. auf dem Tablett zeichnen und die Zeichnung mit den gewünschten Farben ausfüllen, genauso leicht wie beim Zeichnen mit der Hand auf Papier.

Bis jetzt konnten Sie verschiedene Zeichen aus dem vorhandenen Angebot wählen, diese kombinieren und die Zeichen dann sticken. Jetzt können Sie Ihre eigene Unterschrift auf dem Bildschirm schreiben und sie dann sticken. Das mit der Nähmaschine oder dem im Handel erhältlichen Upgrade-Kit gelieferte Stifttablett macht die Anwendung dieser Software noch einfacher.

Die erzeugten Stickdesigns können vergrößert und verkleinert, mit Zeichen und Bildern kombiniert und beliebig im Stick- oder Stickeditierbildschirm der Nähmaschine angeordnet werden, genau wie bei den vorgegebenen Stickdesigns.

Mit dem Stifttablett können Sie auch eines Ihrer Lieblingsbilder ganz einfach nachziehen. Folgen Sie dazu der Beschreibung unter "Nachziehen [von Bildern mit dem Stifttablett" auf Seite 41.](#page-40-0)

Bevor Sie mit dem Stifttablett Ihre Unterschrift schreiben oder Bilder zeichnen, beginnen Sie mit einer Konzeptzeichnung und ziehen Sie diese dann langsam und sorgfältig nach. So erhalten Sie besser ausgearbeitete Linien.

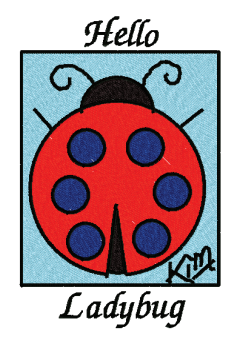

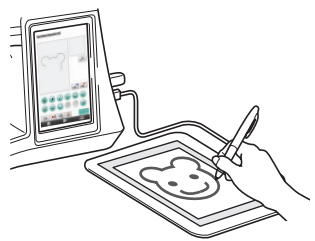

# Stickdesigns, die mit dieser Software erzeugt werden können

Linien einer Zeichnung werden mit Satinstichen und Flächen mit Füllstichen genäht. Die folgenden Einstellungen können festgelegt werden.

- 1 Satinstich (Linien): Stärke und Stichdichte
- 2 Füllstich (Flächen): Nährichtung und Stichdichte

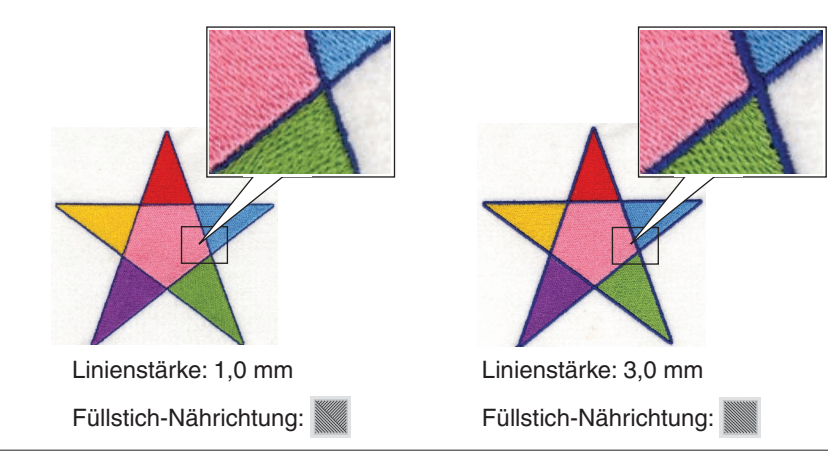

# **Kapitel 1 Vor der Verwendung**

# Überprüfen

### Nähmaschine

My Custom Design kann mit den folgenden Nähmaschinen verwendet werden. Prüfen Sie, dass Modell und Programmversion Ihrer Nähmaschine den folgenden Anforderungen entsprechen.

Modelle: NV1/NV1e/NV6000D/NV6700D/NV6750D Programm: KIT II-zertifiziert

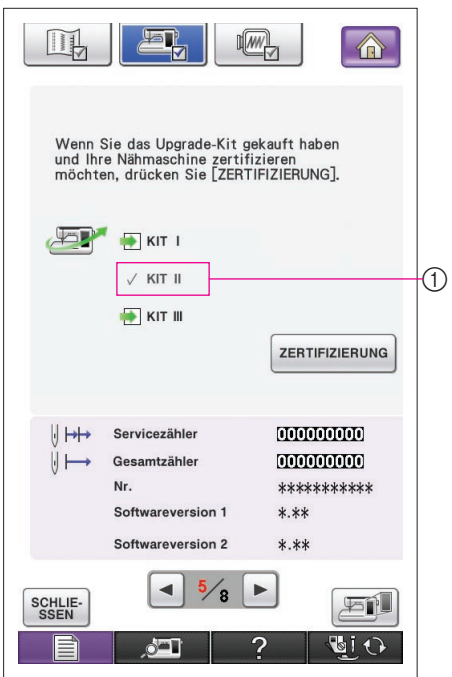

Die KIT II-Zertifizierung kann durch Drücken der Einstellungstaste  $\mathbb{E}$  geprüft werden. Weitere Informationen dazu finden Sie in der Bedienungsanleitung der Maschine.

1 KIT II-zertifiziert

Für Upgrade-Informationen wenden Sie sich an Ihren Brother-Vertragshändler oder besuchen Sie unsere Webseite unter "[http://solutions.brother.com"](http://solutions.brother.com).

### USB-Medien

### **Wichtig:**

### **Da alle Datenspeichermedien, einschl. USB-Medien, ausfallen können, empfehlen wir Ihnen, von allen gespeicherten Daten Sicherungskopien anzufertigen.**

Die Nähmaschine liest dieses Programm und startet es vom USB-Medium. Darüber hinaus werden Daten, die mit diesem Programm erzeugt werden, auf dem USB-Medium gespeichert. Beachten Sie beim Umgang mit USB-Medien die nachfolgenden Vorsichtsmaßregeln.

- Weitere Informationen zu verfügbaren USB-Medien finden Sie auf unserer Website "[http://solutions.](http://solutions.brother.com) [brother.com](http://solutions.brother.com)".
- Legen Sie keine USB-Medien ein, die andere als mit dieser Anwendung erzeugte Daten enthalten. (Es können nur Daten im Format .pm7 und .phc verwendet werden.)
- Wenn der Dateiname der Stickdaten nicht identifiziert werden kann (z. B. weil der Name Sonderzeichen enthält), werden die Namen nicht angezeigt. Ändern Sie in diesem Fall den Namen der Datei.
- Erstellen Sie auf USB-Medien keine Ordner. Wenn Stickdaten in einem Ordner gespeichert werden, können sie von der Nähmaschine nicht angezeigt werden.

#### Vorsichtsmaßnahmen zur Verwendung des Bildschirms

- Berühren Sie den Bildschirm nur mit dem Finger oder dem mit der Nähmaschine gelieferten Stift. Verwenden Sie zum Drücken der Tasten keine spitzen oder harten Gegenstände, wie z. B. Drehbleistifte oder Schraubendreher. Achten Sie außerdem darauf, nicht zu stark auf den Bildschirm zu drücken, da er sonst beschädigt werden kann.
- Gelegentlich kann es durch Temperaturschwankungen oder andere Änderungen der Umgebungsbedingungen zu einer Aufhellung oder Verdunkelung des Bildschirms kommen. Es handelt sich dabei nicht um eine Fehlfunktion. Wenn die Anzeige auf dem Bildschirm schwer zu lesen ist, stellen Sie die Helligkeit ein.

### Einstellen der Nähmaschine zum Starten der Software

Die Nähmaschine muss erst entsprechend eingerichtet werden, damit My Custom Design gestartet werden kann. "Applikationsprüfung" im Einstellungsbildschirm muss auf "ON" ("EIN") eingestellt sein. Wird die Nähmaschine mit eingelegtem USB-Medium eingeschaltet, prüft die Maschine das Programm auf dem USB-Medium und startet es.

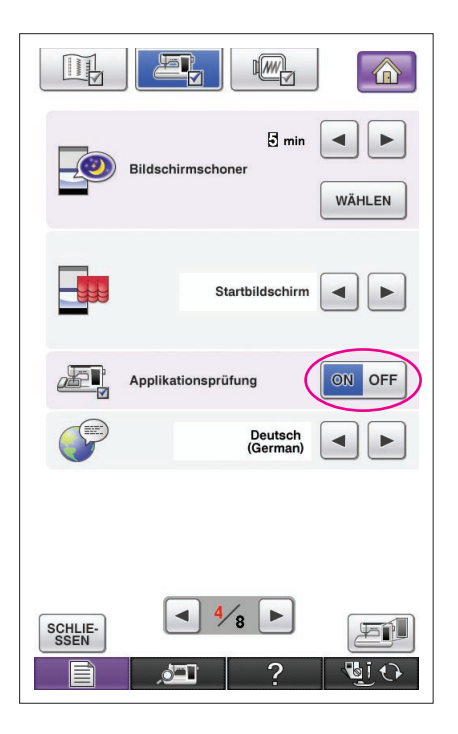

- **1** Schalten Sie die Nähmaschine ein.
- **2** Drücken Sie ■ und anschließend ▶ um die Seite 4/8 des Einstellungsbildschirms anzuzeigen.
- **3** Drücken Sie auf der Anzeige **Fig. Applikationsprüfung** auf ON OFF damit die Anzeige auf on oFF wechselt, und drücken Sie dann  $s_{\text{ssen}}$
- **4** Schalten Sie die Maschine aus.

### Starten von My Custom Design

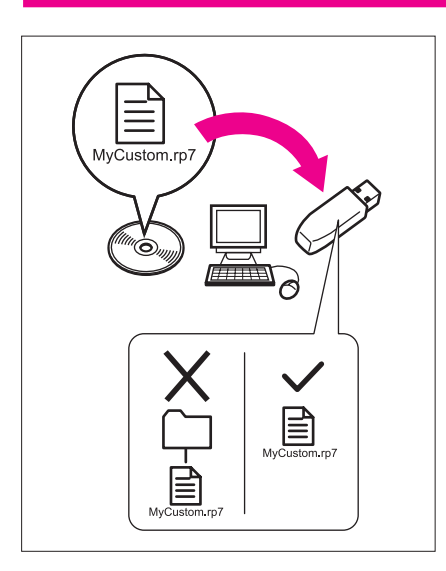

**1** Kopieren Sie mit dem Computer die Programmdatei von der CD auf ein USB-Medium.

Dateiname: MyCustom.rp7

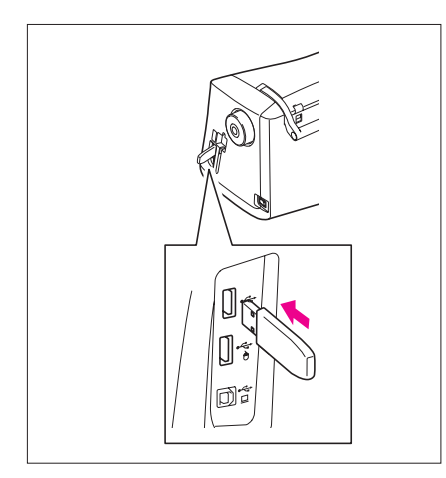

**2** Setzen das USB-Medium, auf dem die Anwendung enthalten ist, in den primären USB-Anschluss (oben) auf der rechten Maschinenseite ein.

#### **Vorsicht**

- Stecken Sie ausschließlich USB-Medien in die USB-Medienanschlussbuchse ein. Andernfalls wird das USB-Laufwerk möglicherweise beschädigt.
- Legen Sie keine USB-Medien ein, die andere als mit dieser Anwendung erzeugte Daten enthalten. (Es können nur Daten im Format .pm7 und .phc verwendet werden.)
- **3** Schalten Sie die Nähmaschine ein.
- **4** Drücken Sie auf den Startbildschirm. Es erscheint ein Bildschirm, in dem Sie die Anwendung oder die Nähmaschine wählen können (siehe Abbildung links).
	- Wenn ein USB-Medium eingesetzt wird, das keine Anwendung enthält, erscheint der Startbildschirm.
- **5** Drücken Sie auf das Symbol für die Anwendung. My Custom Design wird gestartet.

#### **Vorsicht**

Schalten Sie die Nähmaschine nicht aus und entfernen Sie nicht das USB-Medium, während eine Anwendung gerade gestartet wird. Andernfalls kann das USB-Medium beschädigt werden.

#### **Hinweise**

Wenn Sie die Nähmaschine während des Stickens ausgeschaltet haben, wird das zuvor gestickte Muster beim erneuten Einschalten der Maschine nicht wieder aufgerufen.

#### Schließen der Anwendung

**1** Um My Custom Design zu schließen, schalten Sie die Nähmaschine aus.

Um das Programm zu schließen und dann die Nähmaschine zu

verwenden, drücken Sie **. Julie 20. Julie 1998**. ([Siehe Seite 46.\)](#page-45-0)

#### **Hinweise**

Wenn die Anwendung geschlossen wird, werden die gerade angezeigten Daten gelöscht. Achten Sie darauf, benötigte Daten vor dem Schließen der Anwendung zu speichern.

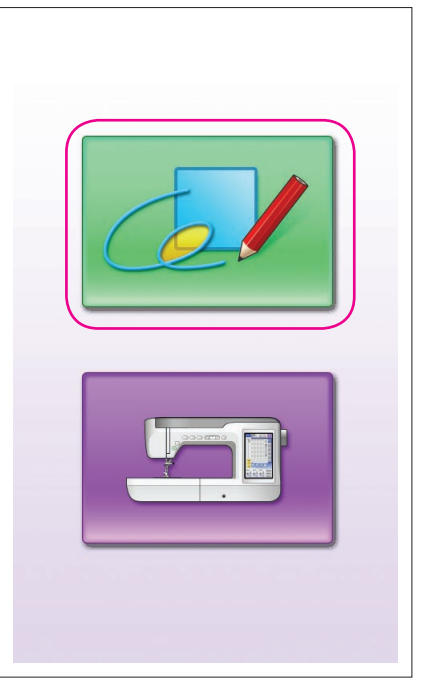

<span id="page-7-0"></span>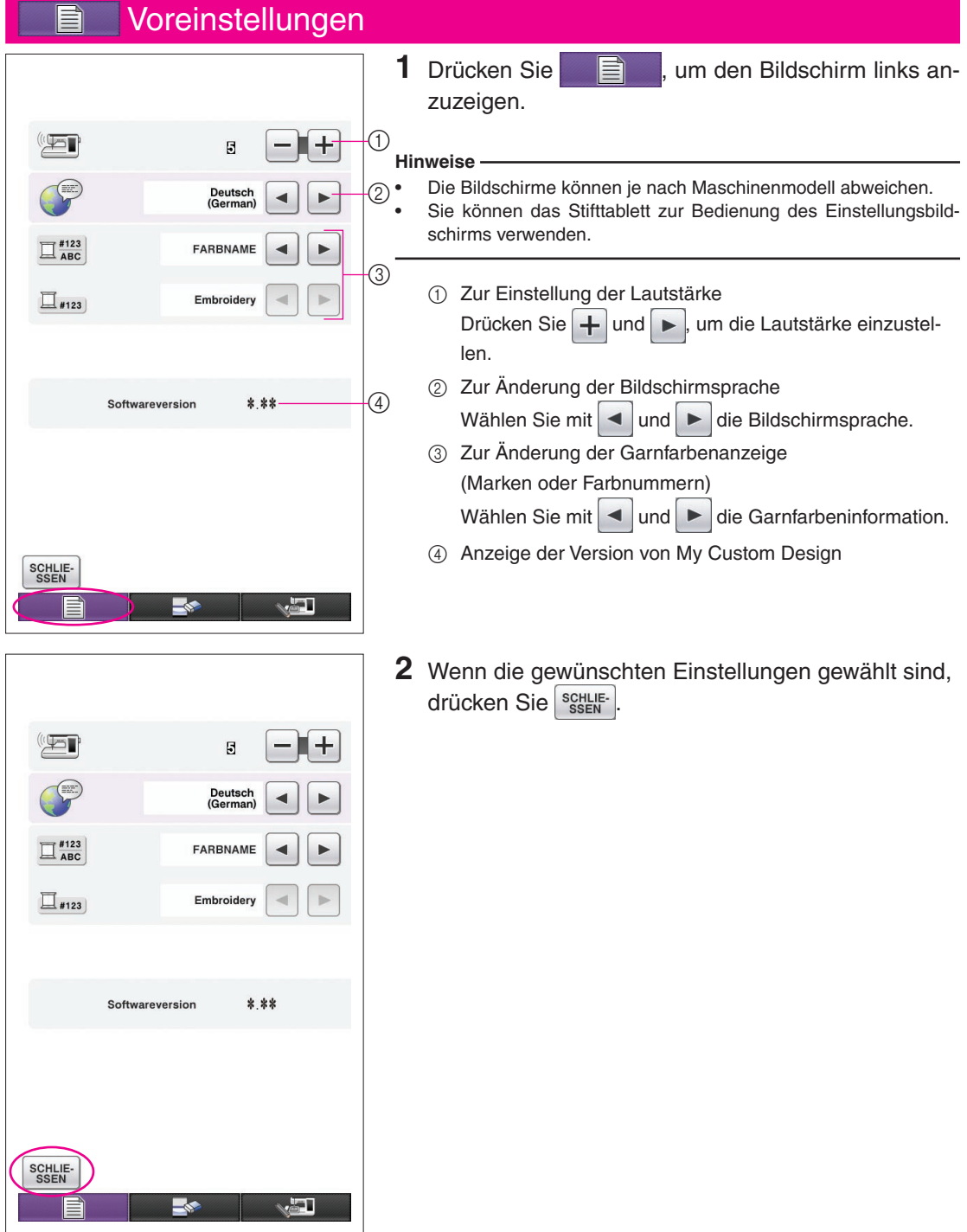

# Grundlegendes Verfahren - Übersicht

Das grundlegende Verfahren wird nachfolgend beschrieben. Einzelheiten finden Sie auf der angegebenen Seite.

- **1** Die Linien des Musters im **2** Farbe zum Muster hinzu-Bildschirm zum Zeichnen des Musters ziehen. (→ [Seite](#page-9-0) 10)
- fügen. (→ [Seite 26](#page-25-0))

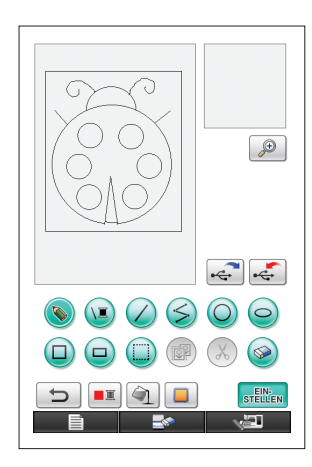

- $\bigcirc$  $\left| \begin{array}{c} \uparrow \\ \uparrow \end{array} \right|$  $\odot$  $\circ$ STELLEN  $\overline{\phantom{0}}$  $\mathbf{H}$  of  $\Box$ التالي
- **3** Festlegen der Sticheinstellungen.  $($   $\rightarrow$  [Seite 31\)](#page-30-0) Legen Sie die Breite der Satinstiche und die Nährichtung der Füllstiche fest. (→ [Seite 32](#page-31-0))

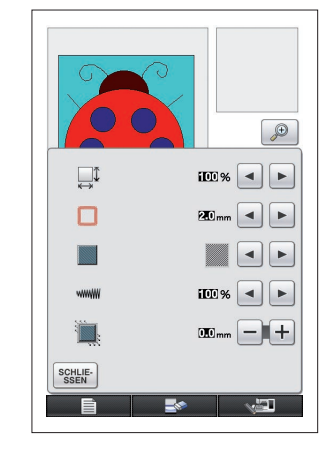

**4** Bilddaten in Stickdaten **5** Stickdaten auf einem umwandeln. Der Bildschirm zum Prüfen der Stickdaten wird angezeigt.  $(\rightarrow$  [Seite 35](#page-34-0))

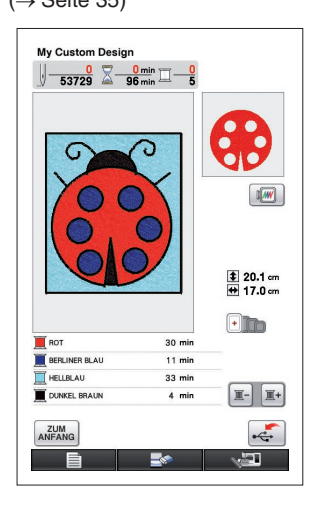

USB-Medium speichern.  $(\rightarrow$  [Seite 37](#page-36-0))

My Custom Design

 $\frac{0}{53729} \sum \frac{0 \text{ min}}{96 \text{ min}} \underline{\square} \frac{0}{5}$ 

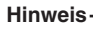

Der tatsächliche Designbereich entspricht der Größe des extragroßen Stickrahmens (30 cm × 20 cm (ca. 12 Zoll x 8 Zoll)). Das gezeichnete Design kann größer als erwartet sein. Bitte passen Sie die Designgröße nach dem Laden des Designs in die Nähmaschine an.

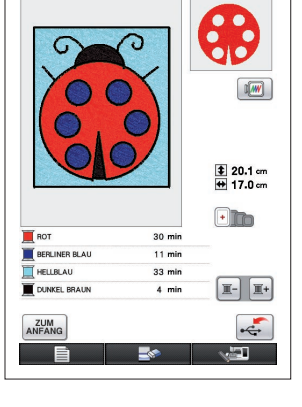

### Anwendungsbildschirme

### <span id="page-9-0"></span>Bildschirm zum Zeichnen von Mustern

Nach dem Starten von My Custom Design wird der folgende Bildschirm zum Zeichnen von Mustern angezeigt. In diesem Bildschirm kann das Muster gezeichnet werden.

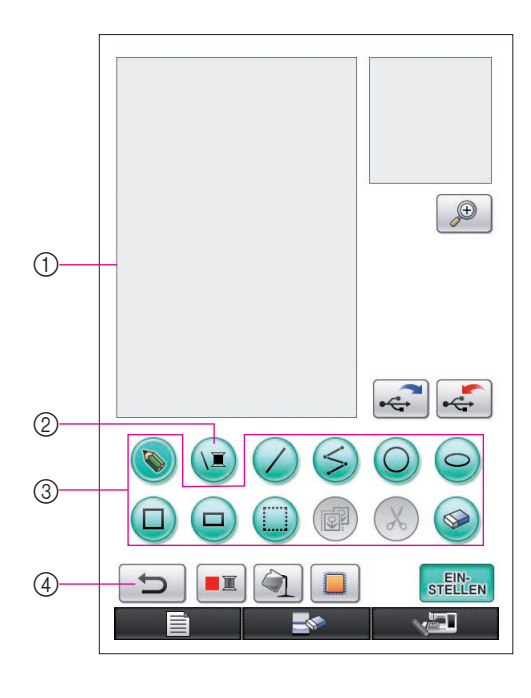

- 1 Zeichenbereich des Musters Zeichnen Sie das Muster in diesem Bereich. Der tatsächliche Musterbereich entspricht der Größe des extragroßen Stickrahmens (30 cm (Höhe) × 20 cm (Breite)). Das mitgelieferte Stifttablett ist während des Zeichnens innerhalb dieses Zeichenbereiches aktiviert.
- 2 Zur Auswahl der Garnfarbe für die Linien.
- 3 Tasten zum Zeichnen des Musters Zum Zeichnen des Musters.
- 4 Berühren Sie diese Taste, um eine Aktion rückgängig zu machen.

#### **Tastenanzeigen**

Die angezeigten Tasten haben folgende Bedeutung.

- Diese Taste ist aktiviert (wird verwendet).  $\odot$ (Nach dem Starten der Anwendung ist die Taste "Freihandlinie" aktiviert.)
- Diese Taste ist nicht aktiviert, kann aber  $\bigcirc$ gewählt werden.
- $\lambda$ Diese Taste kann nicht gewählt werden.

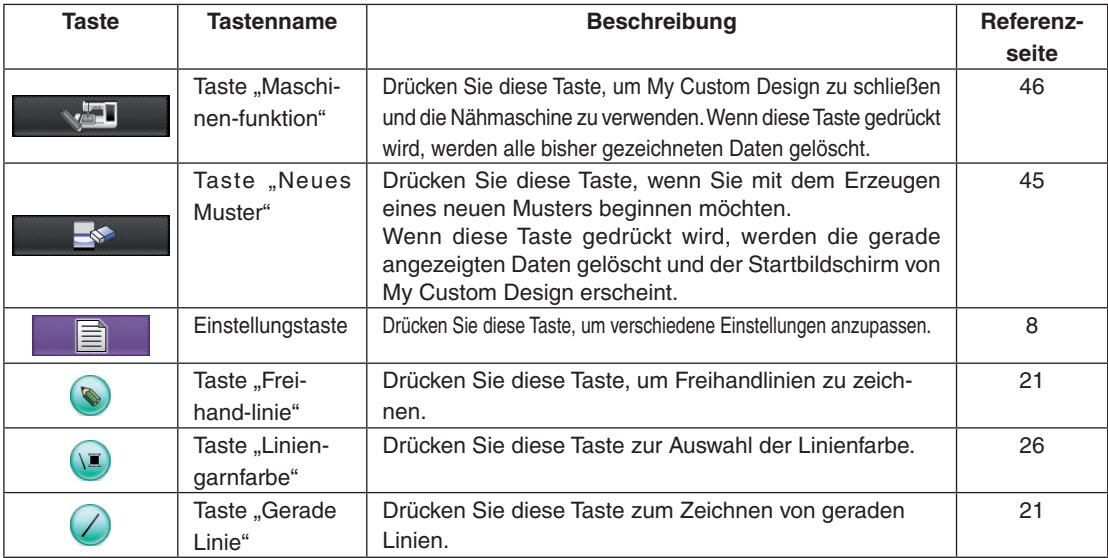

### ■ Tastenfunktionen

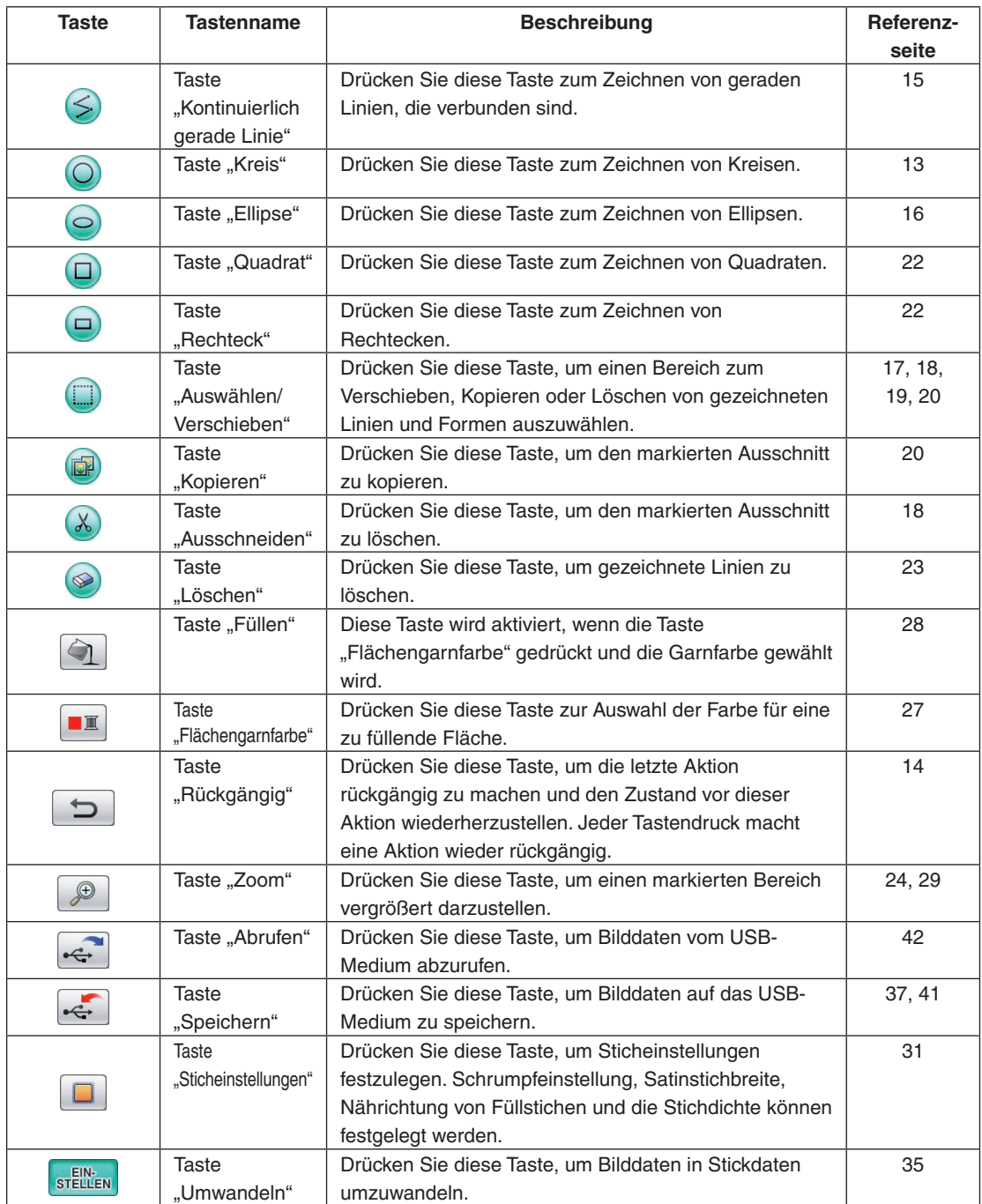

### <span id="page-11-0"></span>Stickdaten-Prüfbildschirm

Wenn Sie mit dem Zeichnen eines Musters fertig sind, drücken Sie die Taste "Umwandeln" im Bildschirm zum Zeichnen von Mustern, um die Bilddaten in Stickdaten zu konvertieren. Nach der Datenkonvertierung wird der Stickdaten-Prüfbildschirm angezeigt.

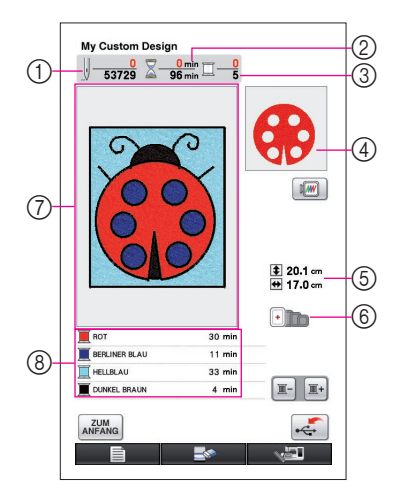

- 1 Die Gesamtanzahl der Stiche wird angezeigt.
- 2 Die erforderliche Zeit zum Sticken des Stickmusters wird angezeigt. (Die zum Wechseln der Garnfarben erforderliche Zeit ist nicht enthalten.)
- 3 Die Anzahl der Farben wird angezeigt.
- 4 Der Teil des Musters wird angezeigt, der mit der ersten in der Garnfarbenliste aufgeführten Garnfarbe gestickt wird.
- 5 Die Größe des Stickmusters wird angezeigt.
- 6 Die Stickrahmenarten, die verwendet werden können, werden angezeigt. Die Symbole der verwendbaren Stickrahmen werden farbig dargestellt.
- 7 Anzeigebereich des Stickdesigns Der tatsächliche Musterbereich entspricht der Größe des extragroßen Stickrahmens (30 cm (Höhe) × 20 cm (Breite)). Das Stickmuster wird in die Mitte des Anzeigebereiches gesetzt und die Stickdaten werden angezeigt.
- 8 Die Namen der Garnfarben und ihre Stickreihenfolge werden angezeigt.

#### ■ Tastenfunktionen

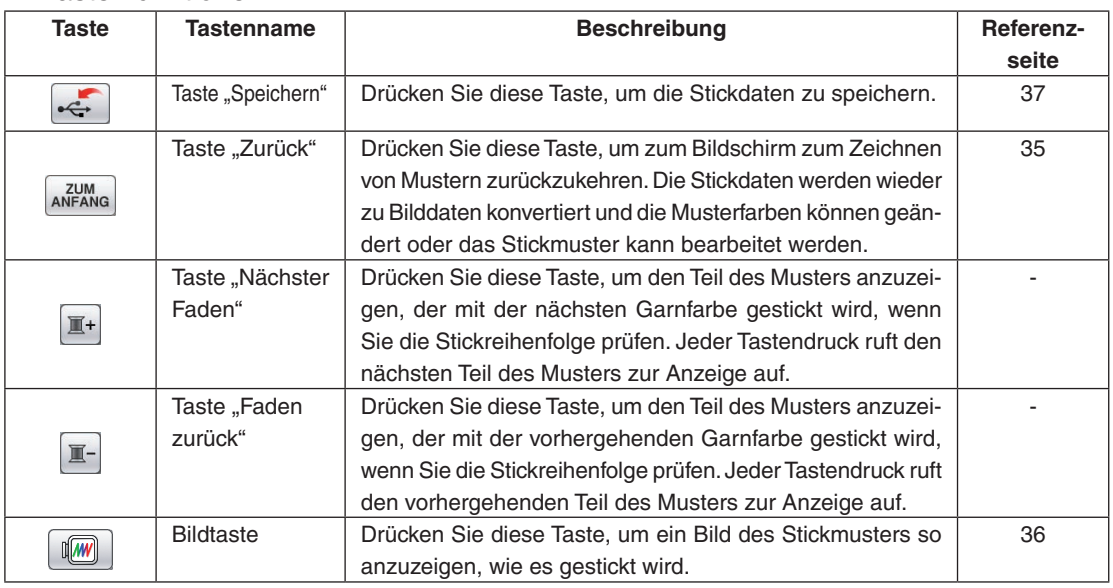

# **Kapitel 2 Erzeugen eines einfachen Musters**

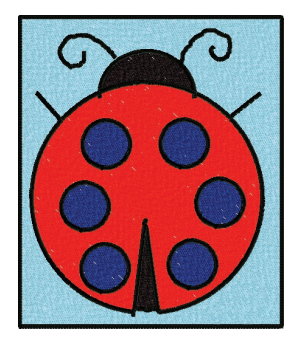

Damit Sie ein besseres Verständnis für die Anwendung dieser Software erhalten, wird nachfolgend beschrieben, wie Sie das links abgebildete Stickmuster als Beispiel erzeugen können. Durch das eigene Erzeugen eines Stickmusters lernen Sie die praktische Anwendung dieser Software.

# *1* Die Linien des Musters ziehen

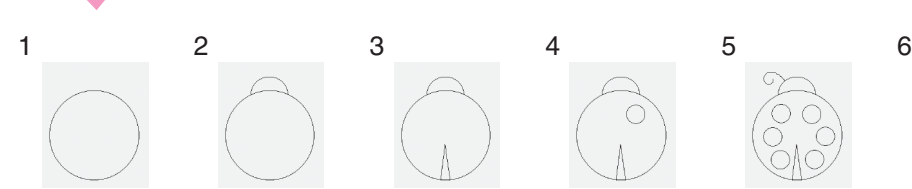

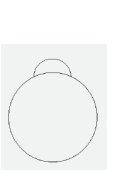

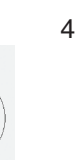

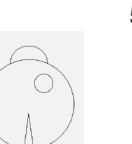

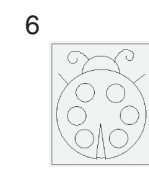

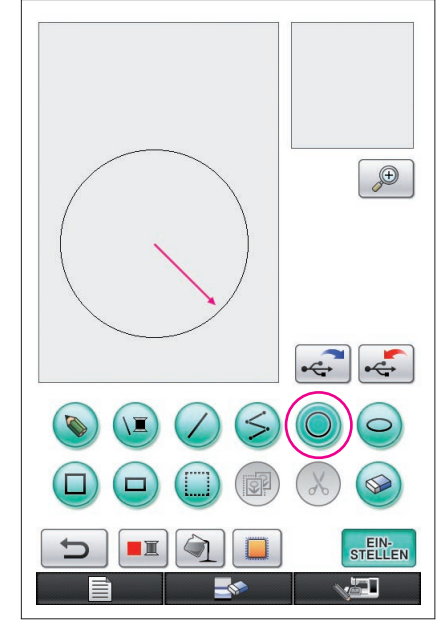

Der Pfeil in der Abbildung oben kennzeichnet die Richtung, in die der Stift bewegt wird.

# <span id="page-12-0"></span>1. Zeichnen eines Kreises

- **1** Drücken Sie O, sodass die Bildschirmtaste auf C umgeschaltet wird.
- **2** Ziehen Sie den Stift von dem Punkt aus, der später den Mittelpunkt des Kreises bildet, über den Bildschirm, bis der Kreis die gewünschte Größe erreicht hat.
- **3** Wenn der Kreis die gewünschte Größe erreicht hat, setzen Sie den Stift vom Bildschirm ab.

### **So zeichnen Sie einen Kreis**

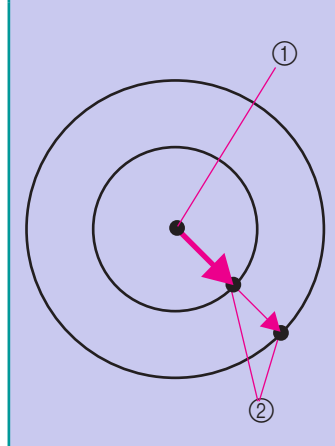

Der Kreis wird mit dem Startpunkt als Mittelpunkt und der den Startpunkt mit dem Endpunkt verbindenden Linie als Radius gezeichnet. Die Größe kann nach Bedarf solange eingestellt werden, bis der Stift vom Bildschirm abgehoben wird.

1 Startpunkt 2 Endpunkt

### ■ Erzeugen des gewünschten Kreises

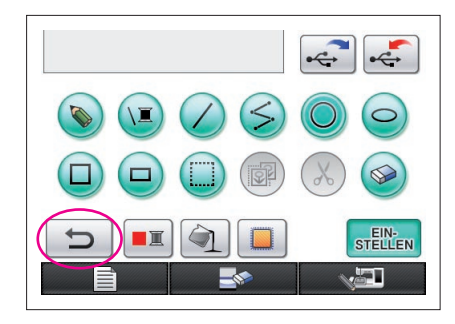

### <span id="page-13-0"></span>Rückgängig machen

Wenn die Position oder Größe der Form nicht gewünscht ist, kann die gezogene Linie gelöscht und neu gezeichnet werden. Es gibt viele Möglichkeiten, Linien zu löschen, aber an dieser Stelle wird beschrieben.

Um den letzten Zeichenvorgang rückgängig zu machen, drücken Sie  $\Box$  Die zuletzt ausgeführte Aktion wird zurückgenommen und die Zeichnung kehrt in den Zustand vor Ausführung der letzten Aktion zurück.

#### **Hinweise**

- **b** kann jederzeit während des Zeichnens eines Bildes gedrückt werden. Wenn z. B. eine Linie mit einer anderen Aktion versehentlich gelöscht wird, drücken Sie diese Taste, um die Linie wiederherzustellen und die Zeichnung wieder in den vorherigen Zustand zu versetzen.
- Jeder Tastendruck macht eine Aktion wieder rückgängig.
- Eine Rückgängig-Aktion kann nicht rückgängig gemacht werden. Zum Beispiel kann eine Linie, die durch Drücken dieser Taste entfernt worden ist, nicht durch Drücken dieser Taste wieder eingefügt werden.

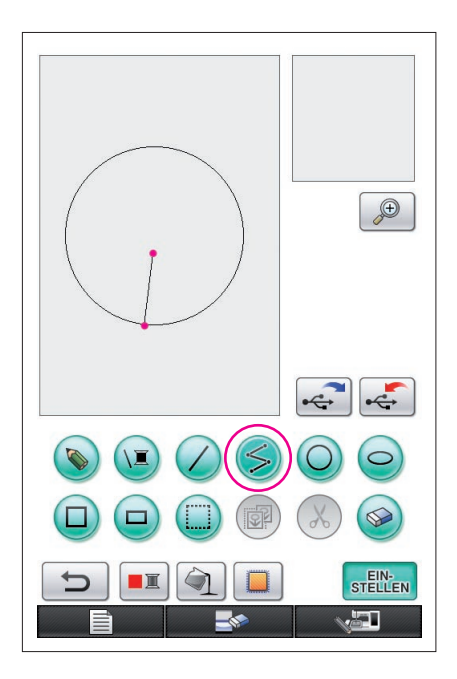

### <span id="page-14-0"></span>2. Zeichnen von geraden Linien, die verbunden sind

- **1** Drücken Sie S, sodass die Bildschirmtaste auf (S umgeschaltet wird.
- **2** Tippen Sie auf den Punkt, der den Anfangspunkt der Zeichnung darstellen soll.
- **3** Tippen Sie auf den nächsten Punkt, an dem eine Ecke angefügt werden soll.

Vom Anfangspunkt zum nächsten berührten Punkt wird eine gerade Linie gezeichnet.

**4** Tippen Sie auf den letzten Punkt, um das Ziehen der Linie abzuschließen. Vom letzten Punkt bis zum vorherigen Punkt wird eine gerade Linie gezeichnet.

### **So zeichnen Sie gerade Linien, die verbunden sind**

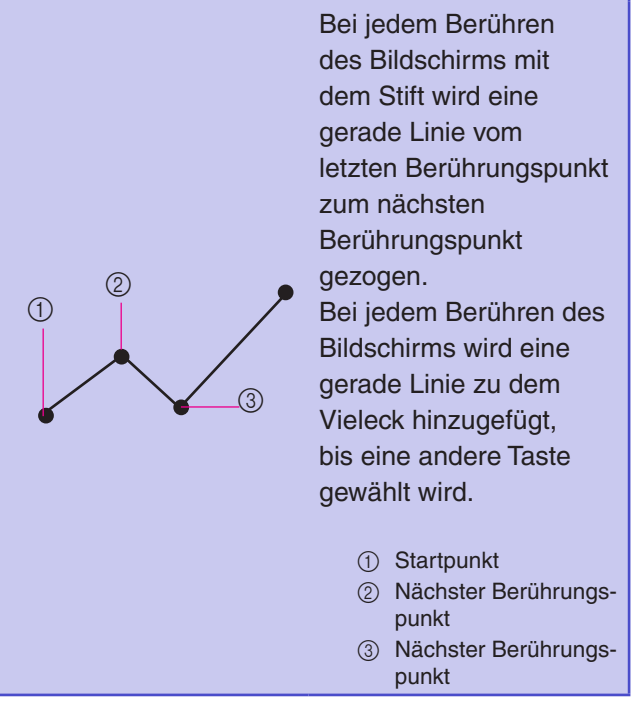

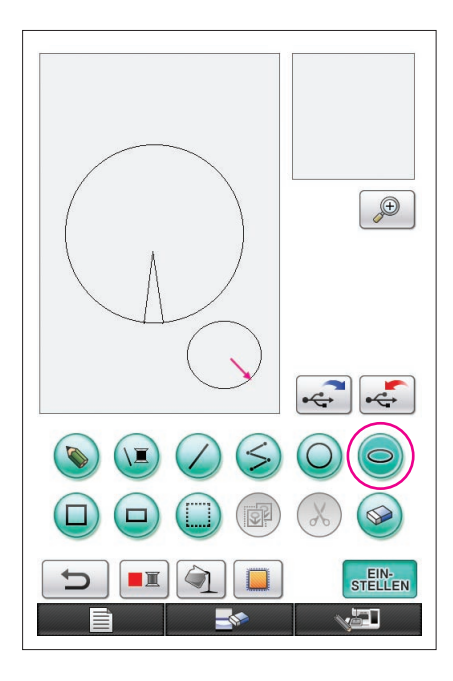

# <span id="page-15-0"></span>3. Zeichnen einer Ellipse

- **1** Drücken Sie . sodass die Bildschirmtaste auf umgeschaltet wird.
- **2** Ziehen Sie den Stift von dem Punkt aus, der später den Mittelpunkt der Ellipse bildet, über den Bildschirm, bis die Ellipse die gewünschte Größe erreicht hat.
- **3** Wenn die Ellipse die gewünschte Größe erreicht hat, setzen Sie den Stift vom Bildschirm ab.

### **So zeichnen Sie eine Ellipse**

 $\circled{2}$ 

 $\begin{matrix} 4 & 0 & 3 \end{matrix}$ 

Die Ellipse wird mit dem Startpunkt als Mitte, der waagrechten Länge der Linie vom Startpunkt zum Endpunkt als waagrechter Radius, und der senkrechten Line vom Startpunkt zum Endpunkt als senkrechter Radius gezeichnet.

Die Größe kann nach Bedarf solange eingestellt werden, bis der Stift vom Bildschirm abgehoben wird.

- Eine schräge Ellipse, wie rechts gezeigt, kann nicht gezeichnet werden.
	- 1 Startpunkt 2 Endpunkt
	- 3 Horizontale Länge
	- (4) Vertikale Länge

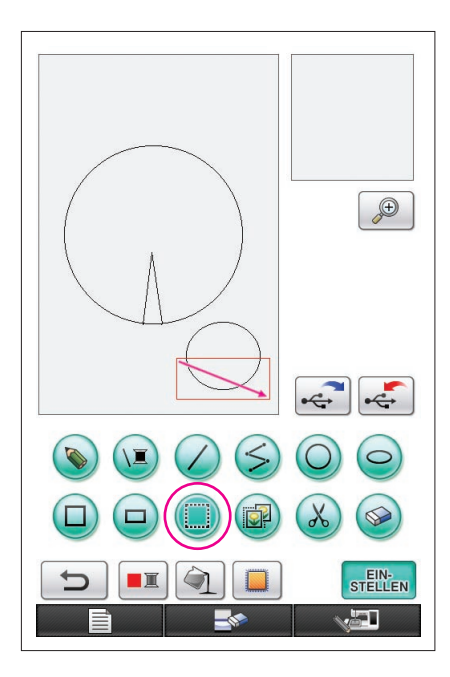

### <span id="page-16-0"></span>4. Auswählen

Wählen Sie hier als Beispiel einen Abschnitt, der gelöscht werden soll.

- Vor dem Verschieben, Kopieren oder Löschen von Ausschnitten, markieren Sie mit (in den Bereich, der verschoben, kopiert oder gelöscht werden soll.
- **1** Drücken Sie , sodass die Bildschirmtaste auf umgeschaltet wird.
- **2** Ziehen Sie den Stift von der linken oberen Ecke des Ausschnitts so über den Bildschirm, dass sich der Ausschnitt vollständig innerhalb des gezeichneten roten Rahmens (Auswahlrahmen) befindet.
	- Der Auswahlrahmen wird rot dargestellt.
- **3** Wenn der Rahmen die gewünschte Größe erreicht hat, setzen Sie den Stift vom Bildschirm ab.

#### **Hinweise**

- Wenn der gewünschte Bereich nicht ausgewählt werden kann (der Auswahlrahmen konnte nicht gezogen werden), versuchen Sie es erneut, ihn zu ziehen. Berühren Sie den Bildschirm mit dem Stift, um den ursprünglichen Auswahlrahmen zu löschen und ziehen Sie einen neuen Auswahlrahmen.
- Wenn ein Auswahlrahmen gezogen ist, löscht das Drücken einer anderen Taste als "Kopieren" oder "Löschen" den Auswahlrahmen.

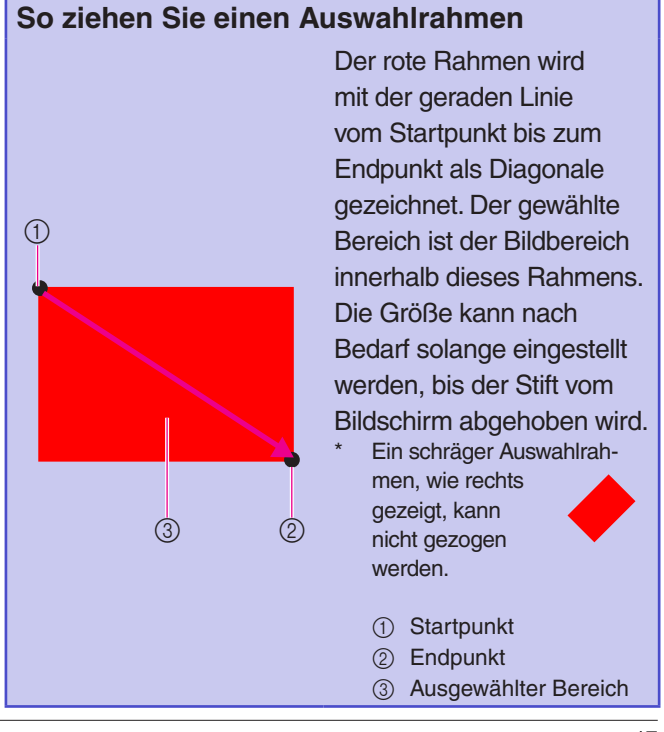

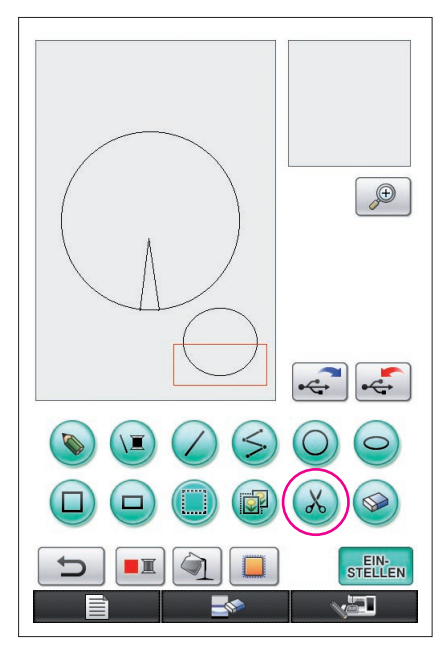

### <span id="page-17-0"></span>5. Löschen von Linien (Zeichnen einer Halbellipse)

- An dieser Stelle wird beschrieben, wie Linien mit  $\chi$  gelöscht werden.
- \* Bevor Sie mit  $\chi$  eine Linie löschen, drücken Sie  $\Box$ , so dass die Bildschirmtaste auf (ij umschaltet, und wählen Sie dann den Abschnitt, der gelöscht werden soll. ([Siehe Seite 17.](#page-16-0))
- Linien können auch durch Wählen von singelöscht werden. ([Siehe Seite 23.](#page-22-0))
- **1** Drücken Sie . Die Linien innerhalb des Auswahlrahmens werden gelöscht.

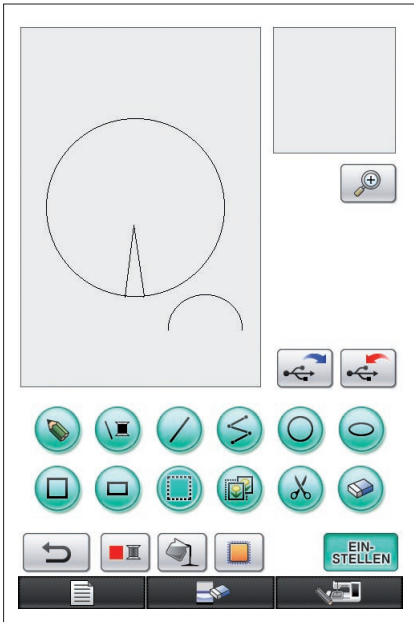

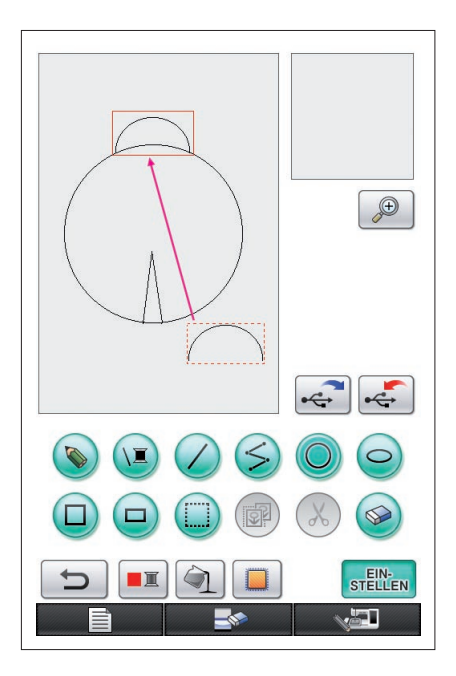

## <span id="page-18-0"></span>6. Verschieben

- 1 Führen Sie die unter ["4. Auswählen"](#page-16-0) beschriebene Prozedur aus, um den zu verschiebenden Ausschnitt zu wählen.
- **2** Setzen Sie den Stift in den roten Rahmen (Auswahlrahmen) und ziehen Sie den Stift auf dem Bildschirm, um den Ausschnitt zu verschieben.
- **3** Wenn der Ausschnitt an die gewünschte Stelle verschoben ist, heben Sie den Stift vom Bildschirm ab.

**Hinweise**

• Wenn der Ausschnitt nicht zur gewünschten Stelle verschoben werden konnte, berühren Sie den Auswahlrahmen erneut mit dem Stift und verschieben Sie dann den Ausschnitt zur gewünschten Stelle.

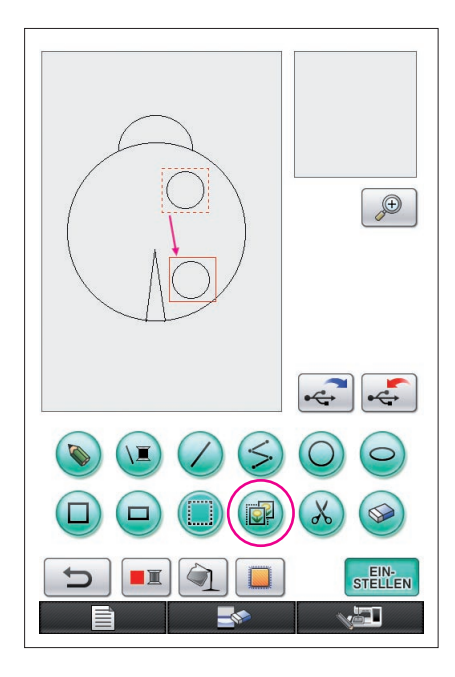

# <span id="page-19-0"></span>7. Kopieren

- 1 Führen Sie die unter "1. Zeichnen eines Kreises" beschriebene Prozedur aus und zeichnen Sie einen Kreis.
- 2 Führen Sie die unter ["4. Auswählen"](#page-16-0) beschriebene Prozedur aus, um den zu kopierenden Ausschnitt zu wählen.
- **3** Drücken Sie **.** Der gewählte Ausschnitt wird kopiert.
	- Anhand des Signaltons können Sie prüfen, ob eine Taste richtig gedrückt worden ist. (Zur Einstellung der Lautstärke des Signaltons [siehe Seite 8](#page-7-0).)
- **4** Setzen Sie den Stift in den roten Rahmen (Auswahlrahmen) und ziehen Sie den Stift auf dem Bildschirm. Der kopierte Ausschnitt wird an die gewünschte Stelle verschoben.
- **5** Wenn der Ausschnitt an die gewünschte Stelle verschoben ist, setzen Sie den Stift vom Bildschirm ab. **Hinweise**
- Wenn der Ausschnitt nicht zur gewünschten Stelle verschoben werden konnte, berühren Sie den Auswahlrahmen erneut mit dem Stift und verschieben Sie dann den Ausschnitt zur gewünschten Stelle.

Wenn der Kreis einmal kopiert ist, wiederholen Sie die Prozedur, um die gewünschte Zeichnung zu erstellen.

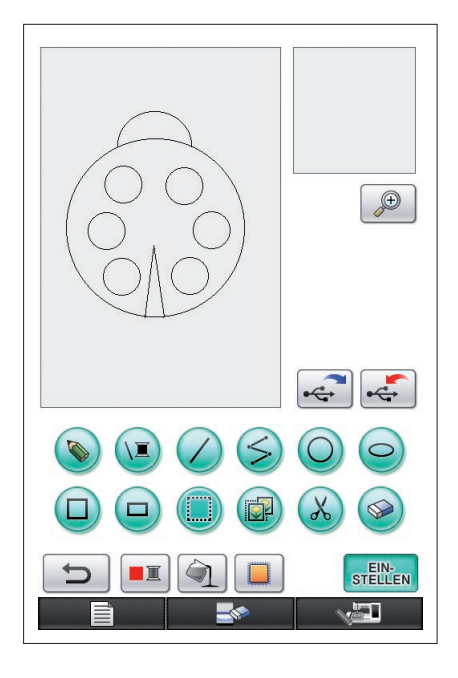

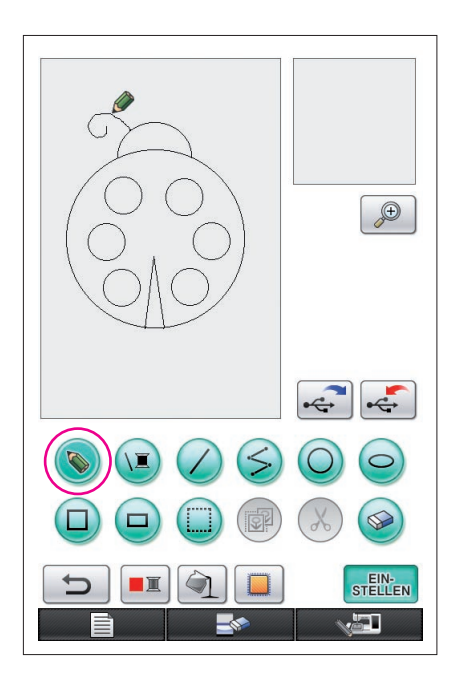

# <span id="page-20-0"></span>8. Freies Zeichnen von Linien

Wenn die Taste zum Zeichnen von Freihandlinien gewählt ist, können Linien auf dem Bildschirm mit dem Stift frei gezeichnet werden, genauso wie beim Zeichnen von Bildern oder Text auf Papier.

- **1** Drücken Sie , sodass die Bildschirmtaste auf  $\odot$ umgeschaltet wird. (Wenn das Programm gestartet wird, erscheint diese Taste bereits als  $\langle \bullet \rangle$ .)
- **2** Zeichnen Sie die Bilder mit dem Stift.

Mit der Taste zum Zeichnen einer Freihandlinie können zwar Linien frei gezeichnet werden, Kreise und gerade Linien werden dabei jedoch nicht perfekt.

#### **Vorsicht**

Füllen Sie einen Bereich nicht mit Linien, andernfalls können Zeichnungsdaten nicht in Stickdaten umgewandelt werden. Das Muster wird in der folgenden Reihenfolge gezeichnet.

# <span id="page-20-1"></span>9. Zeichnen von geraden Linien

- **1** Drücken Sie  $\bigtriangleup$ , sodass die Bildschirmtaste auf  $\bigtriangleup$ umgeschaltet wird.
- **2** Ziehen Sie den Stift auf dem Bildschirm, bis die Linie die gewünschte Länge hat.
- **3** Wenn die Linie die gewünschte Länge erreicht hat, setzen Sie den Stift vom Bildschirm ab.

### **So zeichnen Sie gerade Linien**

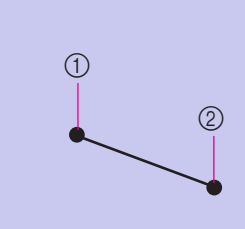

Eine gerade Linie wird vom Anfangspunkt zum Endpunkt gezeichnet. Die Länge kann nach Bedarf solange eingestellt werden, bis der Stift vom Bildschirm abgehoben wird.

1 Startpunkt 2 Endpunkt

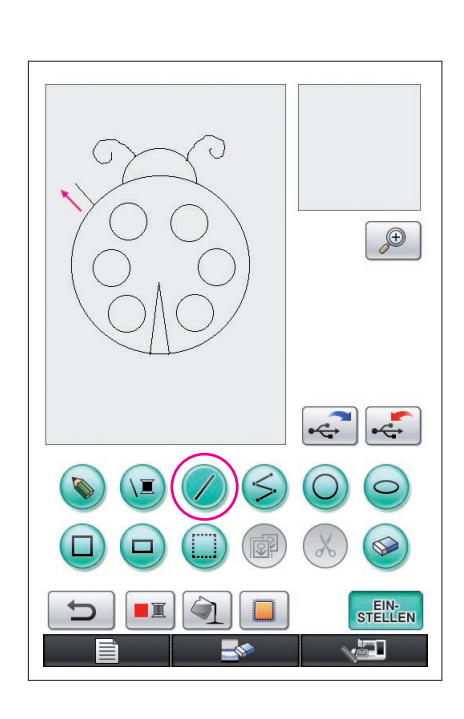

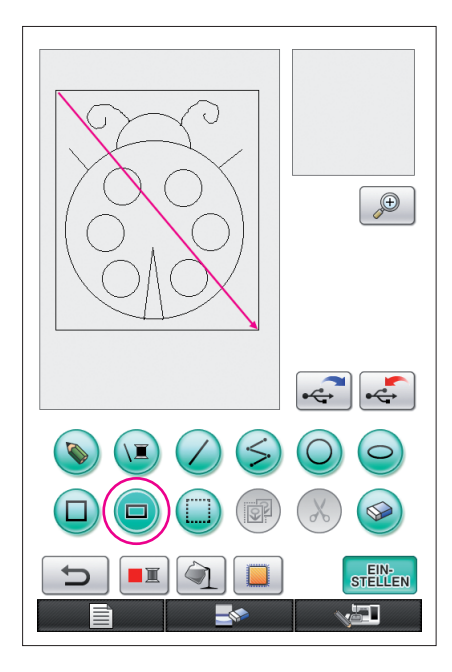

# <span id="page-21-0"></span>10. Zeichnen eines Rechtecks

- **1** Drücken Sie  $\Box$ , sodass die Bildschirmtaste auf  $\Box$ umgeschaltet wird.
- **2** Ziehen Sie den Stift von dem Punkt aus, der später eine Ecke des Rechtecks bildet, über den Bildschirm, bis das Rechteck die gewünschte Größe erreicht hat.
- **3** Wenn das Rechteck die gewünschte Größe erreicht hat, setzen Sie den Stift vom Bildschirm ab. Die Zeich nung ist damit abgeschlossen.

### **So zeichnen Sie ein Rechteck oder ein Quadrat**

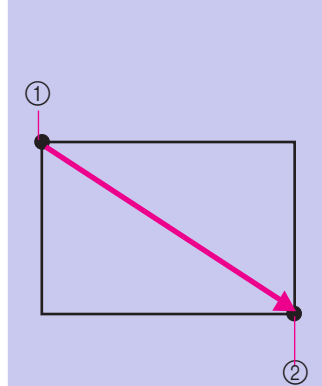

 $(1)$ 

Verwenden Sie  $\Box$  zum Zeichnen von Rechtecken. Das Rechteck wird mit einer Linie vom Startpunkt bis zum Endpunkt als Diagonale gezeichnet.

Ein schräges Rechteck, wie rechts gezeigt, kann nicht gezeichnet werden.

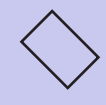

<sup>1</sup> Startpunkt 2 Endpunkt

Verwenden Sie  $\Box$  zum Zeichnen von Quadraten. Das Quadrat wird als Rechteck mit der Linie vom Startpunkt bis zum Endpunkt als Diagonale gezeichnet, wobei alle Seiten des Rechtecks die gleiche Länge haben.

Ein schräges Quadrat, wie rechts gezeigt, kann nicht gezeichnet werden.

1 Startpunkt 2 Endpunkt

Die Größe kann nach Bedarf solange eingestellt werden, bis der Stift vom Bildschirm abgehoben wird.

 $(2)$ 

### ■ Erzeugen der gewünschten Zeichnung

Unnötige Linien und falsch gezeichnete Linien können durch Drücken von o gelöscht werden. Linien können auch durch Drücken von ( $\chi$ ) gelöscht werden, siehe Beschreibung unter "5. Löschen von Linien (Zeichnen [einer Halbellipse\)" auf Seite 18](#page-17-0); zum Löschen von Details oder, wenn der gewünschte Bereich nicht mit einem Auswahlrahmen markiert werden kann, drücken Sie . Verwenden Sie die geeignete Methode nach Bedarf.

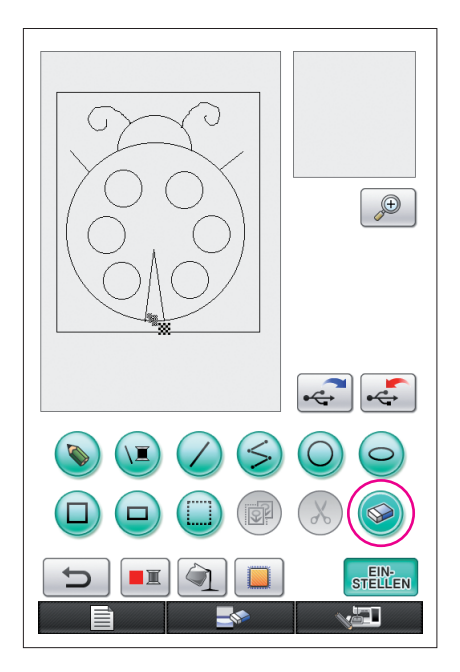

### <span id="page-22-0"></span>Löschen von Linien mit

- **1** Drücken Sie (S), sodass die Bildschirmtaste auf (S) umgeschaltet wird.
- **2** Berühren Sie den Bildschirm. **W** erscheint. Ziehen Sie den Stift hin und her und verfolgen Sie dabei entlang des zu löschenden Bereiches.

#### **Hinweise**

Wenn Sie die Taste "Löschen" verwenden, kann der Bereich leichter gelöscht werden, wenn er vergrößert wird. [Siehe Seite 24](#page-23-0).

### Arbeiten mit Detailausschnitten

<span id="page-23-0"></span>Beim Arbeiten mit einem vergrößerten Bereich ist es leichter, einzelne Linien zu zeichnen oder zu löschen.

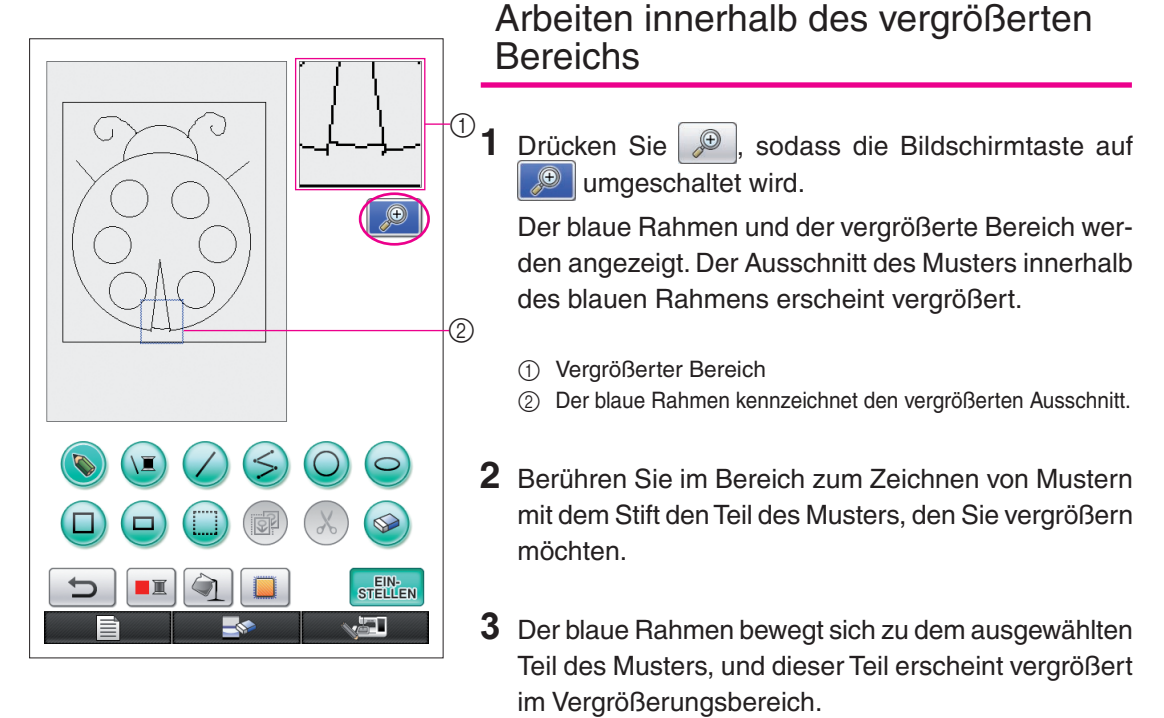

#### **Hinweise**

- Zum Ändern des angezeigten Bereichs ziehen Sie den Stift auf dem Bildschirm, um den blauen Rahmen zu verschieben.
- **4** Das Muster muss innerhalb des vergrößerten Bereiches bearbeitet werden. Die Funktionen werden auf die gleiche Weise ausgeführt, wie im Bereich zum Zeichnen von Mustern.

#### **Vorsicht**

Solange der vergrößerte Bereich angezeigt wird, kann das Muster nicht im Bereich zum Zeichnen von Mustern bearbeitet werden.

■ Schließen des vergrößerten Bereichs

1 Drücken Sie **. b.** sodass die Bildschirmtaste auf  $\bigoplus$  umgeschaltet wird.

#### Zur Beachtung beim Zeichnen

- Füllen Sie einen Bereich nicht mit Linien, andernfalls können Zeichnungsdaten nicht in Stickdaten umgewandelt werden.
- Nur ein geschlossener Bereich kann mit Farbe gefüllt werden. Achten Sie beim Entwerfen eines Bereiches, der mit Farbe gefüllt werden soll, darauf, dass er geschlossen ist. Darüber hinaus können sehr kleine (sehr dünne) Bereiche nicht gefüllt werden.
- Nach dem Auswählen der Farbe für einen Bereich können nur Freihandlinien bearbeitet oder hinzugefügt werden. Um andere als Freihandlinien zu ändern, drücken Sie  $\langle \cdot \rangle$  $\blacktriangleright$  , um die Zeichnung in den Zustand vor dem Zuweisen einer Farbe Mehr kann nicht eingegeben werden. zu einem Bereich zurückzusetzen. Achten Sie vor dem Zuweisen von Zeichnungsfarben darauf, dass die Form der Linien wie gewünscht ist.
- Die Anzahl der Zeichnungsaktionen ist begrenzt. Wenn dieser Grenzwert erreicht ist, erscheint die rechts abgebildete Fehlermeldung und es kann nur noch  $\Box$  gedrückt werden.

SCHLIE-<br>SSEN

Wenn die Zeichnung fertig ist, fügen Sie Farben nach Wunsch hinzu.

- Sollen keine Farben hinzugefügt werden, fahren Sie mit der unter "3 Festlegen der Sticheinstellungen" auf [Seite 31](#page-30-0) beschriebenen Prozedur fort. Wenn keine Sticheinstellungen festgelegt werden sollen, fahren Sie mit der unter ["4 Umwandeln in Stickdaten" auf Seite 35](#page-34-0) beschriebenen Prozedur fort.
- Um den ganzen Bereich zu löschen und eine neue Zeichnung zu beginnen, drücken Sie Alle bisher gezeichneten Daten werden gelöscht, und es wird wieder der Startbildschirm von My Custom Design angezeigt ([siehe Seite 45\)](#page-44-0).
- Um das Programm zu schließen und dann die Nähmaschine zu verwenden, drücken Sie ............................. Alle bisher gezeichneten Daten werden gelöscht ([siehe Seite 46\)](#page-45-0).
- Um die erzeugten Daten zu speichern, fahren Sie mit der unter "Speichern von Bilddaten" auf Seite 42 beschriebenen Prozedur fort.

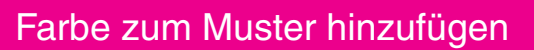

Als nächstes fügen Sie den Linien und Bereichen Farbe hinzu.

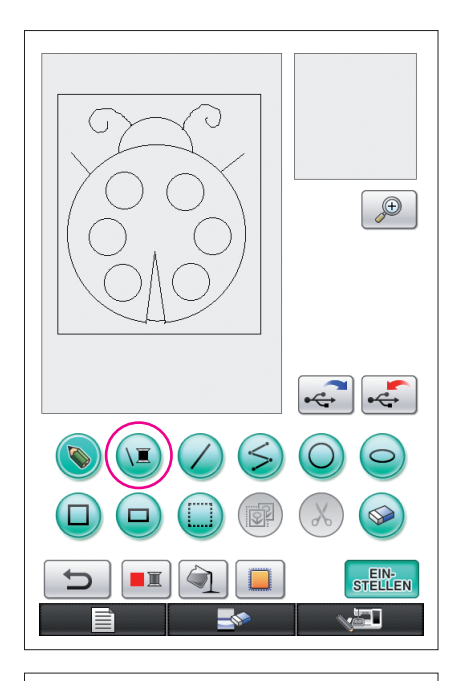

# <span id="page-25-0"></span>1. Wählen der Linienfarbe

- 1 Drücken Sie (E).
	- Nach dem Programmstart ist die Linienfarbe Schwarz.

- **2** Der links dargestellte Bildschirm erscheint.
- **3** Tippen Sie auf die gewünschte Garnfarbe. Wählen Sie für dieses Beispiel Schwarz.

Wenn eine Farbe gewählt ist, wird die Palette automatisch geschlossen.

Die Farbe der Linien im Muster und **D** wechseln zur gewählten Farbe.

- Drücken Sie zum Beenden der Farbwahl
- Sie können die Linienfarbe auch wählen, bevor eine Linie oder während eine Linie gezeichnet wird.
- Die Farbe der Linien im Muster kann auch geändert werden, nachdem eine Linienfarbe gewählt ist.
- Nachdem die Farbe eines Bereichs gewählt ist, kann die Farbe der Linien nicht mehr geändert werden. Zum Ändern der Linienfarbe machen Sie alle Aktionen rückgängig, bis die Zeichnung auf den Zustand vor der Wahl der ersten Bereichsfarbe zurückgesetzt ist.

#### **Hinweise**

Ein Bereich kann nicht mit der gleichen Farbe gefüllt werden, die für die Linien gewählt ist.

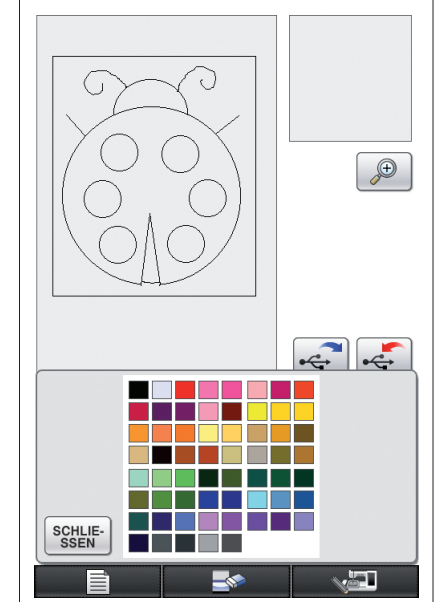

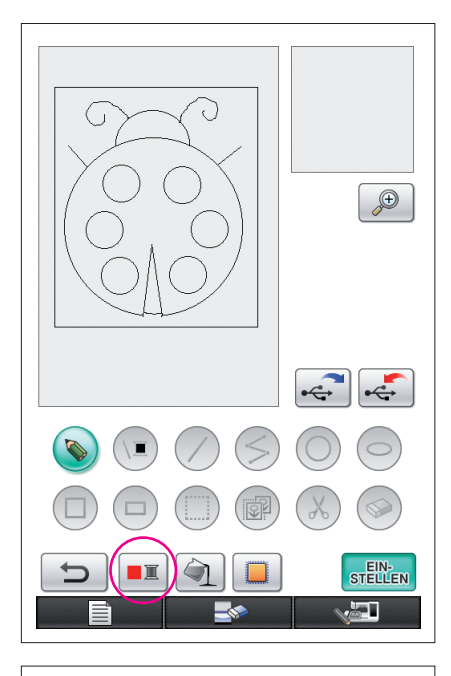

# <span id="page-26-0"></span>2. Wählen der Bereichsfarben

**1** Drücken Sie **...** 

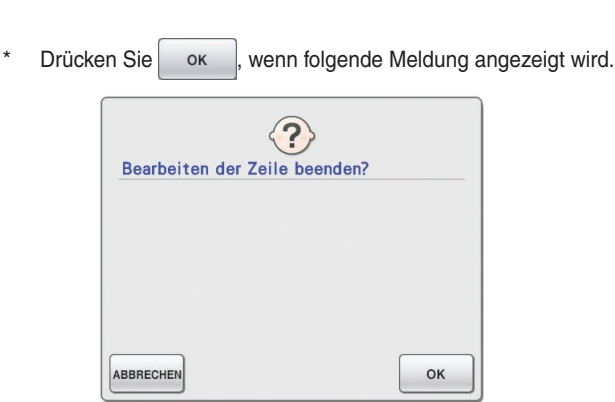

- ੌ  $\bigoplus$  $\left| \cdot \right|$ SCHLIE-<br>SSEN **اکی**
- **2** Der links dargestellte Bildschirm erscheint.
- **3** Tippen Sie auf die gewünschte Garnfarbe. Wählen Sie für dieses Beispiel Rot.
	- \* Drücken Sie zum Beenden der Farbwahl ABBRECHEN.

#### **Hinweise**

• Die für die Linien ausgewählte Farbe ist nicht in der Farbpalette für Bereiche verfügbar. Die für Linien gewählte Farbe kann nicht für einen Bereich gewählt werden.

Wenn Sie einen Bereich mit derselben Farbe wie die Linien sticken möchten, wählen Sie eine andere Farbe im Muster, aber verwenden Sie dann beim Sticken dieselbe Garnfarbe.

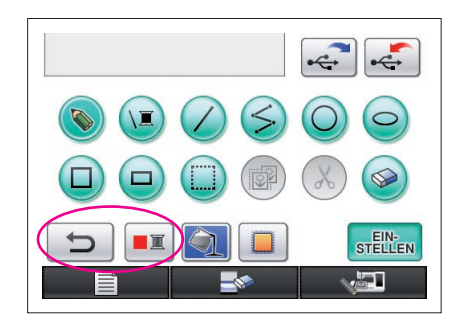

<span id="page-27-0"></span>**4** Wenn eine Farbe gewählt ist, wird die Palette automatisch geschlossen.

Die Farbe wird zu der mit  $\boxed{\blacksquare}$  gewählten Farbe geändert.

Außerdem wechselt  $\Box$  auf  $\Box$  und zeigt damit an, dass ein Bereich mit der gewählten Farbe gefüllt werden kann.

- Nach dem Auswählen der Farbe für einen Bereich können nur frei zum Schließen von Lücken gezeichnete Linien bearbeitet, hinzugefügt oder deren Farbe geändert werden. Um eine Linie zu ändern, drücken Sie  $\left| \right|$  so oft, bis die Zeichnung in den Zustand vor der ersten Farbwahl eines Bereiches zurückgesetzt ist.
- **5** Tippen Sie in den Bereich, der mit der Farbe gefüllt werden soll. Der Bereich wird mit der Farbe gefüllt.
- $\bigoplus$ STELLEN 77

#### **Hinweise**

- Nur ein geschlossener Bereich kann mit Farbe gefüllt werden. Wenn der gewünschte Bereich nicht mit Farbe gefüllt wird oder wenn ein Bereich, den Sie nicht mit Farbe füllen wollten, gefüllt wird, korrigieren Sie die Linien. (Siehe "Farbe wird nicht richtig [hinzugefügt" auf Seite 29.](#page-28-1)) Darüber hinaus können sehr kleine (sehr dünne) Bereiche nicht mit Farbe gefüllt werden. Drücken Sie **in diesem Fall so oft, bis die Zeichnung in den Zu**stand vor der ersten Farbwahl eines Bereiches zurückgesetzt ist, und korrigieren Sie dann die Linien so, dass der Bereich größer wird.
- **6** Füllen Sie die anderen Bereiche mit Farbe entsprechend der Beschreibung in den Schritten 1 bis 5.

Wenn Sie den falschen Bereich füllen oder wenn Sie die Farbe ändern wollen, wiederholen Sie die Schritt 1 bis 5, um die Farbe zu ändern.

#### **Hinweise**

Die Reihenfolge, in der Farben hinzugefügt werden, ist die gleiche wie die Stickreihenfolge.

### <span id="page-28-1"></span>Farbe wird nicht richtig hinzugefügt

Nur geschlossene Bereiche können richtig mit Farbe gefüllt werden. Wenn ein Bereich nicht mit der richtigen Farbe oder überhaupt nicht gefüllt wird, ist dieser Bereich nicht vollständig von Linien umgeben.

Korrigieren Sie die Linien mit \ so, dass die Bereiche geschlossen sind.

## <span id="page-28-0"></span>Korrigieren

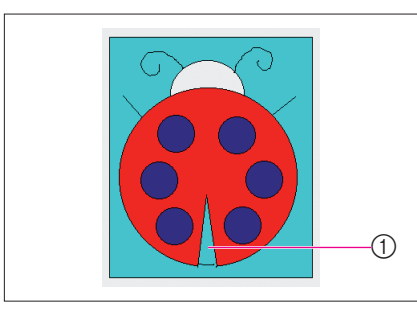

# Beispiel

Der Bereich im Marienkäfer wurde ebenfalls mit der Hintergrundfarbe gefüllt.

Da die gezeichnete Form des Marienkäfers nicht ganz geschlossen ist, müssen die Lücken gesucht und geschlossen werden.

- 1 Die Farbe in diesem Bereich ist nicht richtig.
- **1** Drücken Sie  $\bigcirc$ , sodass die Bildschirmtaste auf  $\Box$  umgeschaltet wird.

Der blaue Rahmen und der vergrößerte Bereich werden angezeigt. Der Ausschnitt des Musters innerhalb des blauen Rahmens erscheint vergrößert innerhalb des Vergrößerungsbereichs.

- 1 Vergrößerter Bereich
- 2 Der blaue Rahmen kennzeichnet den vergrößerten Ausschnitt.
- **2** Verschieben Sie mit dem Stift den blauen Rahmen auf dem Bildschirm, um die Lücken in der Linie zu finden.

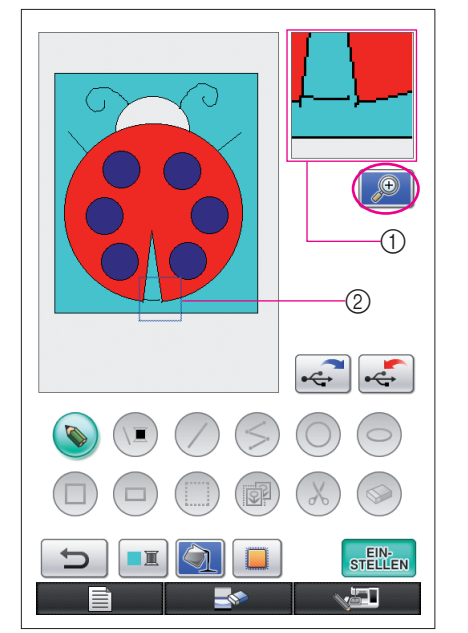

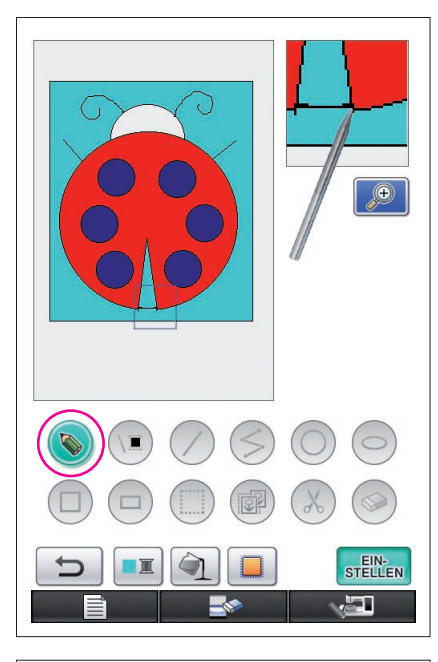

- **3** Wenn Sie die Lücke gefunden haben, drücken Sie **(**C), sodass die Bildschirmtaste auf **C**) umgeschaltet wird.
- **4** Schließen Sie im Vergrößerungsbereich die Lücke in der Linie.

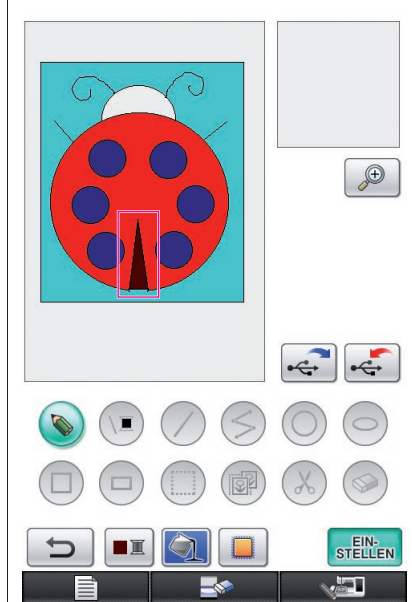

**5** Ändern Sie die Farbe des falsch gefärbten Bereiches entsprechend der Beschreibung in den Schritten 1 bis 5 unter "2. Wählen der Bereichsfarben" auf [Seite 27](#page-26-0).

Wenn die Farben für alle Bereiche festgelegt sind, bestimmen Sie die Sticheinstellungen

- Wenn keine Sticheinstellungen festgelegt werden sollen, fahren Sie mit der unter "4 Umwandeln in Stickdaten" auf [Seite 35](#page-34-0) beschriebenen Prozedur fort.
- Um die ganze Zeichnung zu löschen und eine neue zu beginnen, drücken Sie **. Alle bisher ge**zeichneten Daten werden gelöscht, und es wird wieder der Startbildschirm von My Custom Design angezeigt [\(siehe](#page-44-0)  [Seite 45\)](#page-44-0).
- Um das Programm zu schließen und dann die Nähmaschine zu verwenden, drücken Sie **. Alle Sie alle alle bisher**
- gezeichneten Daten werden gelöscht [\(siehe Seite 46\)](#page-45-0). Um die erzeugten Daten zu speichern, fahren Sie mit der unter ["Speichern von Bilddaten" auf Seite 42](#page-41-0) beschriebenen Prozedur fort.

## <span id="page-30-0"></span>*3* Festlegen der Sticheinstellungen

Linien einer Zeichnung werden mit Satinstichen, und Flächen werden mit Füllstichen genäht. Die folgenden Einstellungen können festgelegt werden.

- 1 Satinstich (Linien): Stärke und Stichdichte
- 2 Füllstich (Flächen): Nährichtung und Stichdichte

Wenn die Zeichnungsdaten gespeichert werden, können die Einstellungen nach dem Probesticken des Designs geändert werden. ([Siehe "Speichern von Bilddaten" auf Seite 42](#page-41-0).)

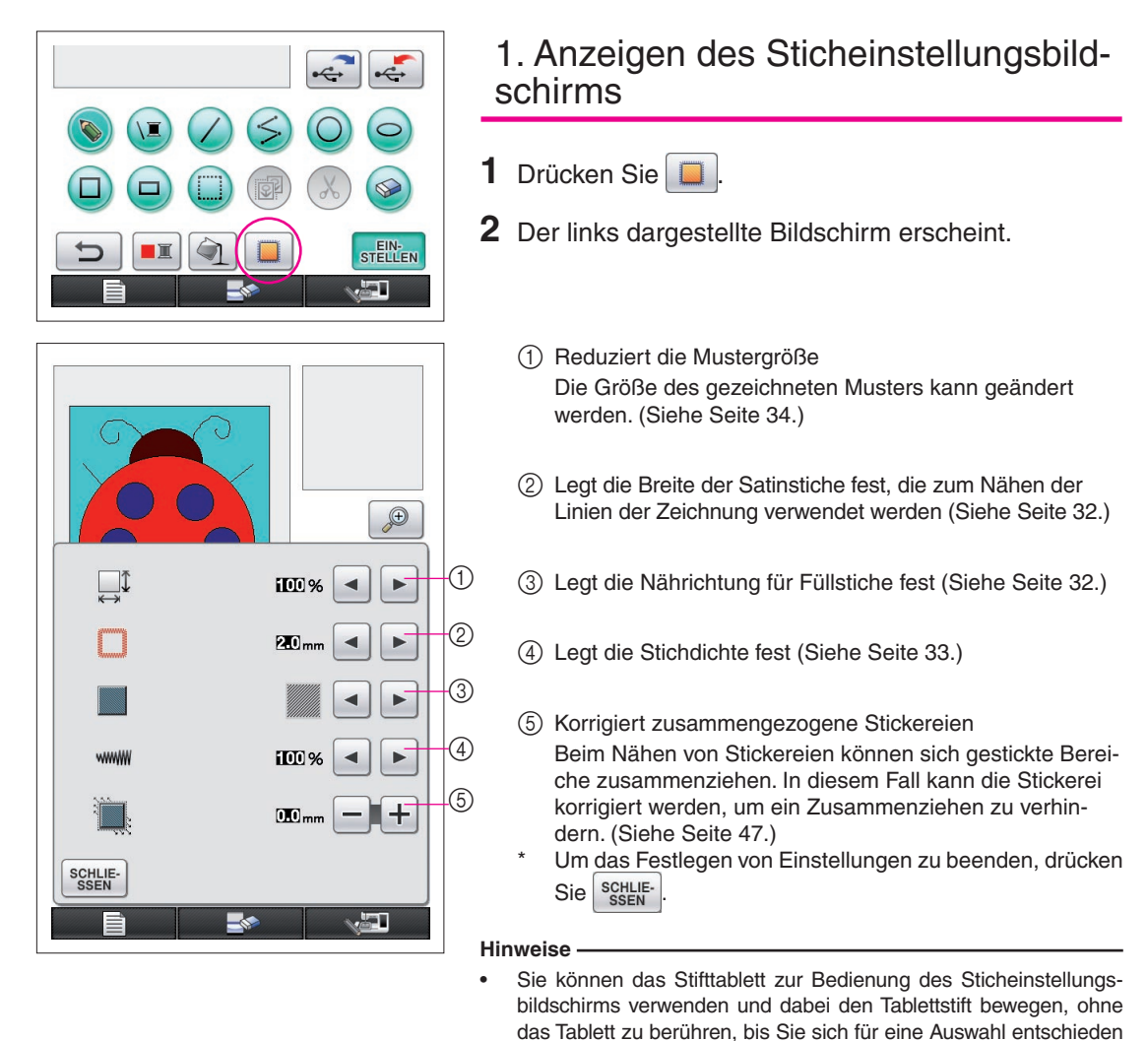

haben.

<span id="page-31-1"></span><span id="page-31-0"></span>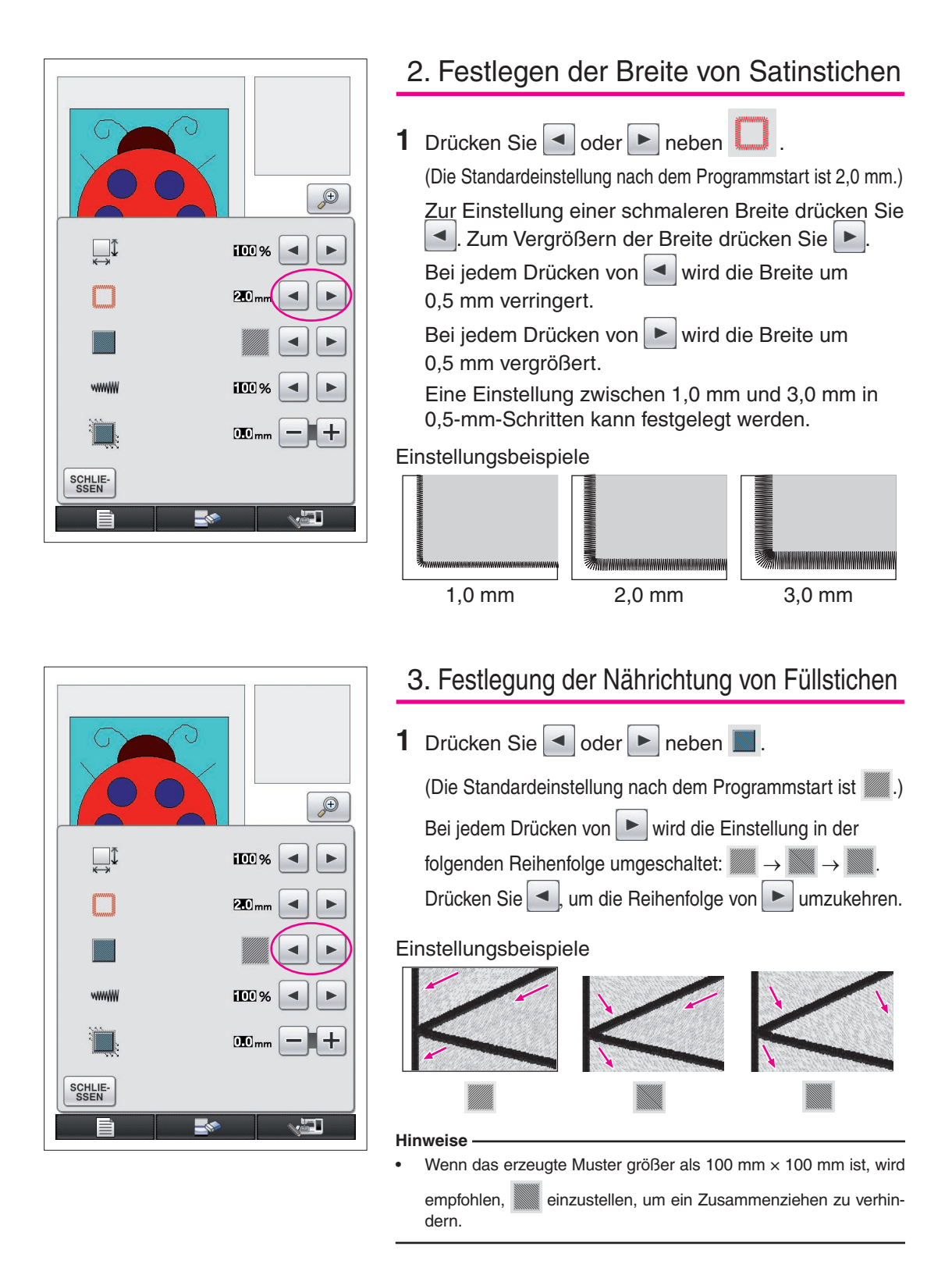

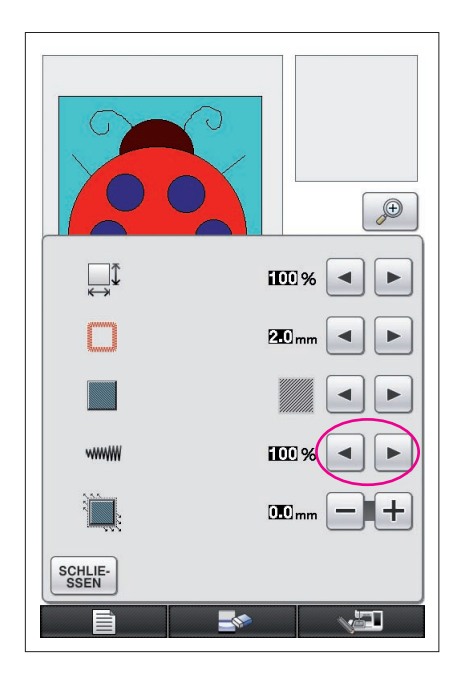

# <span id="page-32-0"></span>4. Festlegen der Stichdichte

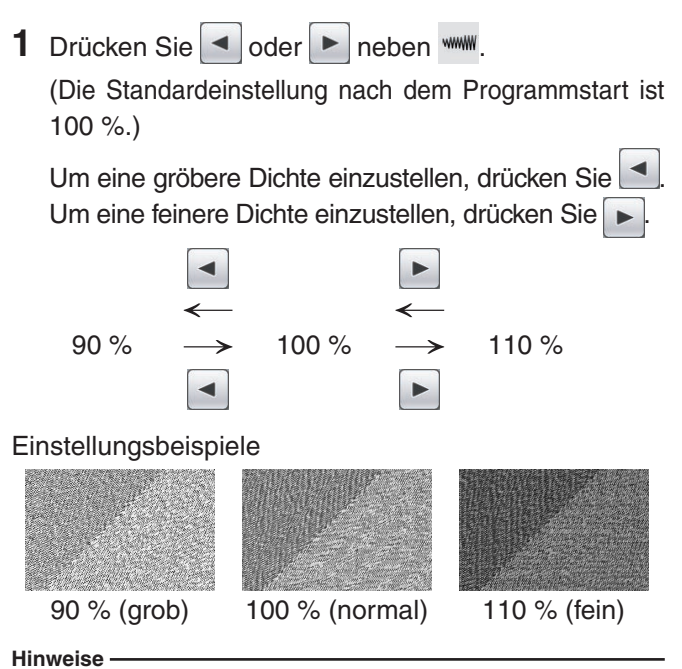

- Es wird empfohlen, für Detailzeichnungen eine feinere Stichdichte zu wählen.
- Wenn sich Bereiche beim Probesticken eines Designs zusammenziehen, stellen Sie eine gröbere Stichdichte ein. Setzen Sie das Probesticken fort, während Sie die Stichdichte einstellen.
- **2** Wenn die gewünschten Einstellungen festgelegt sind, drücken Sie seruf- Es erscheint wieder der Bildschirm, der vor dem Sticheinstellungsbildschirm angezeigt worden ist.

#### <span id="page-33-0"></span>Weitere Funktionen Reduzieren der Mustergröße Die Größe des erzeugten Musters kann geändert werden. Wählen Sie eine Größe von 50 %, 70 % und 100 %.  $\bigoplus$ **Hinweise** Das Stickmuster kann auch im Stick- oder Stickeditier-Bildschirm **IIII** %  $\blacktriangleleft$ ь der Nähmaschine vergrößert oder verkleinert werden. Wenn die gewünschte Größe nicht mit diesem Programm eingestellt werden ◀ 20<sub>mm</sub> ь kann oder wenn eine bestimmte Größe erforderlich ist, stellen Sie die Mustergröße von der Nähmaschine aus ein. **1** Drücken Sie **in Bildschirm** "Muster zeichnen". **IO** Der links dargestellte Bildschirm erscheint.  $\overline{\mathbf{0}}$  mm **2** Drücken Sie  $\blacktriangleleft$  oder  $\blacktriangleright$  neben  $\downarrow$ <sup> $\downarrow$ </sup>. Drücken Sie | · einmal, um die Größe auf 70 % zu reduzieren. SCHLIE-<br>SSEN Drücken Sie erneut, um die Größe auf 50 % zu reduzieren. 居. Um die ursprüngliche Größe (100 %) wiederherzustellen, drücken Sie **3** Drücken Sie serustelling Esserscheint wieder der Bildschirm, der

vor dem Sticheinstellungsbildschirm angezeigt worden ist.

Wenn die Sticheinstellungen festgelegt sind, konvertieren Sie die Bilddaten in Stickdaten.

- Um den ganzen Bereich zu löschen und eine neue Zeichnung zu beginnen, drücken Sie Alle bisher gezeichneten Daten werden gelöscht, und es wird wieder der Startbildschirm von My Custom Design angezeigt ([siehe Seite 45\)](#page-44-0).
- Um das Programm zu schließen und dann die Nähmaschine zu verwenden, drücken Sie Alle bisher gezeichneten Daten werden gelöscht [\(siehe Seite 46\)](#page-45-0).
- Um die erzeugten Daten zu speichern, fahren Sie mit der unter "Speichern von Bilddaten" auf Seite 42 beschriebenen Prozedur fort.

# *4* Umwandeln in Stickdaten

Jetzt können die erzeugten Bilddaten in Stickdaten umgewandelt werden.

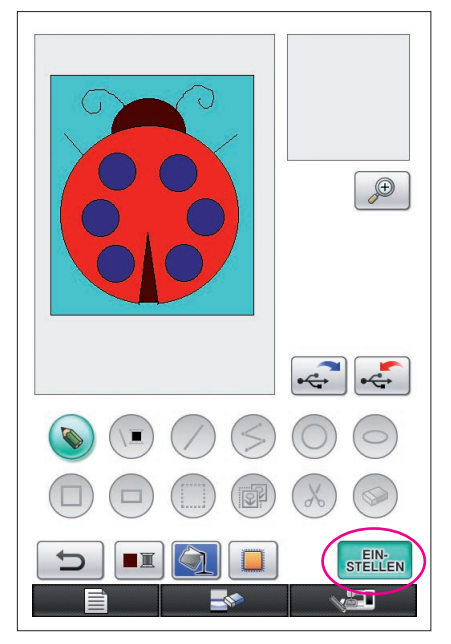

 $\sqrt{\frac{0}{53729}} \times \frac{0 \text{ min}}{96 \text{ min}} \square$ 

 $\blacksquare$  ROT

BERLINER BLAU

DUNKEL BRAUN

**HELL BLAU** 

**ZUM**<br>ANFANG

<span id="page-34-0"></span>**1** Drücken Sie steuen

Die folgende Meldung wird angezeigt.

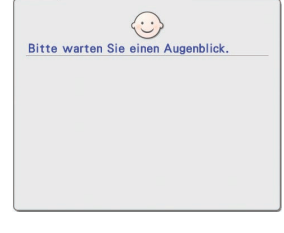

**2** Wenn die Bilddaten korrekt in Stickdaten umgewandelt werden, erscheint der links dargestellte Stickdaten-Prüfbildschirm. Das Stickmuster wird in die Mitte des Stickmuster-Anzeigebereiches gesetzt und die Stickdaten werden angezeigt.

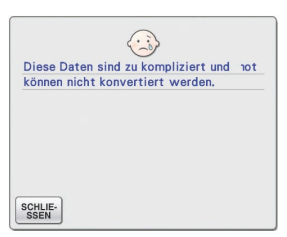

\$ 20.1 cm  $\overline{+}$  17.0 cm  $\Box$ 

 $\mathbb{E}$ - $\mathbb{E}$ 

 $\xi$  $\overline{\phantom{a}}$ 

 $30 \text{ min}$ 

 $11 \text{ min}$ 

 $33 \text{ min}$ 

 $4$  min

Wenn die links gezeigte Meldung erscheint, enthält die Zeichnung entweder zu viele Linien oder das Design ist zu kompliziert, um in Stickdaten umgewandelt zu werden. Drücken Sie schur-, um zum Bildschirm "Muster zeichnen" zurückzukehren und korrigieren Sie die Daten.

In diesem Bildschirm kann die Anzahl der Garnfarben und die Anzahl der Stiche im erzeugten Muster geprüft werden. Einzelheiten zu den verschiedenen Anzeigen, [siehe "Stickdaten-Prüfbildschirm" auf Seite 12](#page-11-0).

Zur Änderung des Stickmusters drücken Sie ANFANG, um die Stickdaten zurück in Bilddaten zu konvertieren und sie im Bildschirm "Muster zeichnen" anzuzeigen.

Es können jedoch nur die zum Schließen von Lücken gezeichneten Freihandlinien hinzugefügt, bearbeitet oder in der Farbe geändert werden. Um eine Linie zu ändern, drücken Sie so oft, bis die Zeichnung in den Zustand vor der ersten Farbwahl eines Bereiches zurückgesetzt ist.

<span id="page-35-0"></span>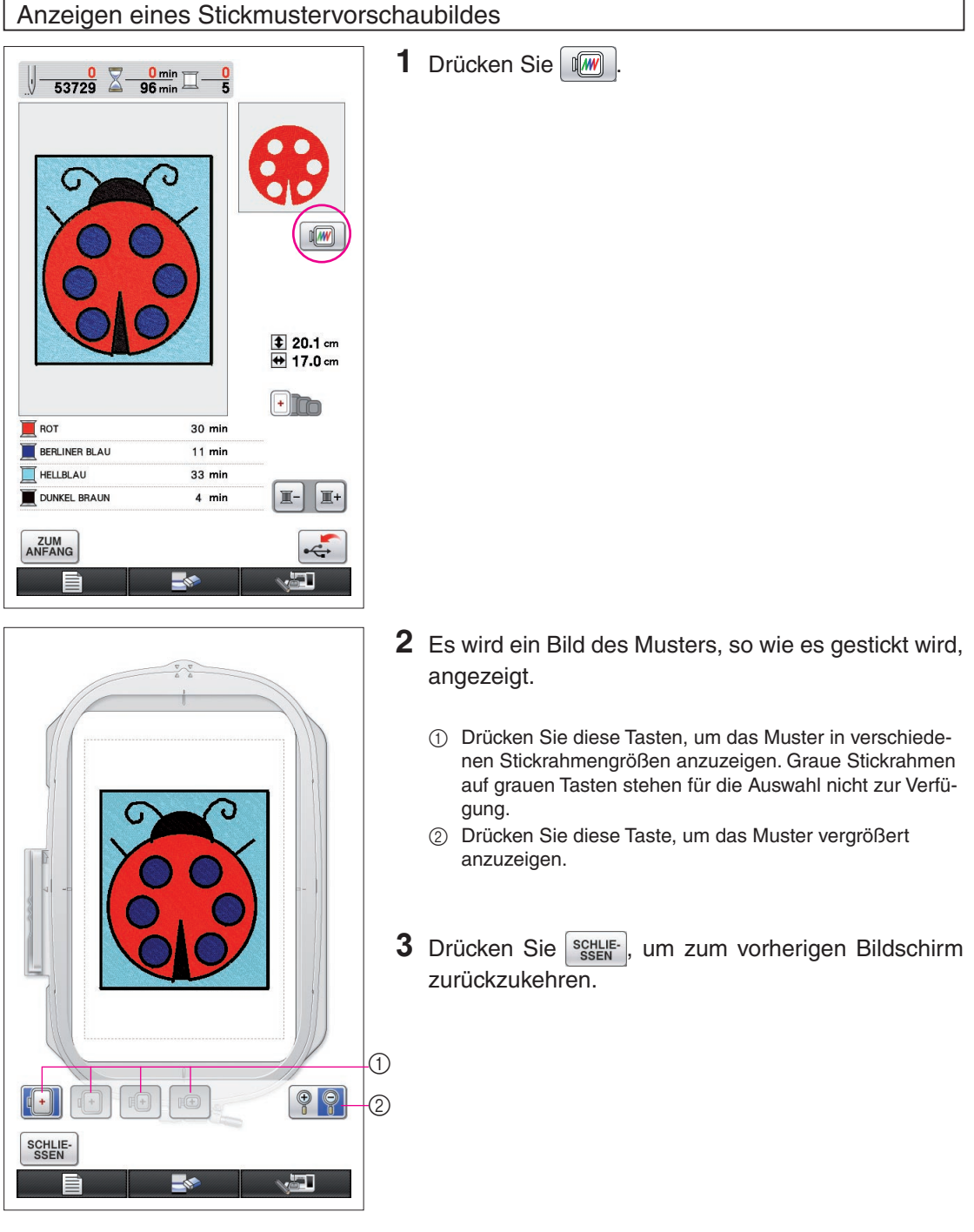

# *5* Speichern der Stickdaten

Die Stickdaten können auf dem USB-Medium gespeichert werden.

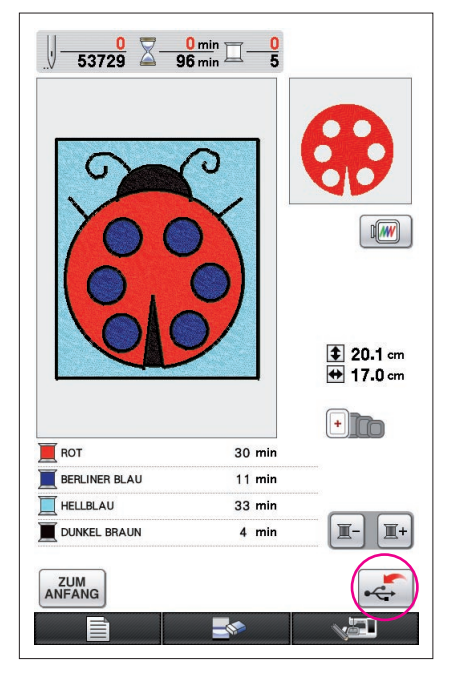

#### <span id="page-36-0"></span>**Hinweise**

Gespeicherte Stickdaten können nicht mit My Custom Design abgerufen werden. Um Daten abzurufen und mit "My Custom Design" zu bearbeiten, speichern Sie die Bilddaten vor dem Umwandeln in Stickdaten auf ein USB-Medium oder drücken Sie nach der Um-

wandlung die Taste **ANFANG**, um zum Bildschirm "Muster zeichnen" zurückzukehren und speichern Sie dann die Bilddaten auf das USB-Medium. ([Siehe "Speichern von Bilddaten" auf Seite 42.](#page-41-0))

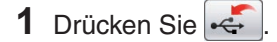

**2** Der untenstehende Bildschirm wird angezeigt. Wenn die Stickdaten erfolgreich gespeichert worden sind, erscheint automatisch der vorherige Bildschirm.

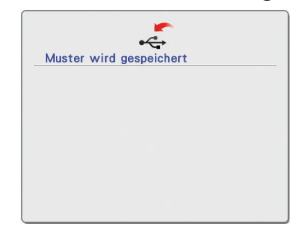

#### **Hinweise**

Schalten Sie die Maschine nicht aus, solange die Meldung [Speichern] angezeigt wird, da die Stickdaten sonst verlorengehen könnten. Außerdem dürfen Sie nicht während des Schreibvorgangs auf ein USB-Medium das USB-Medium entfernen, da sonst das USB-Medium beschädigt werden kann.

### ■ Wenn die Stickdaten nicht gespeichert werden können

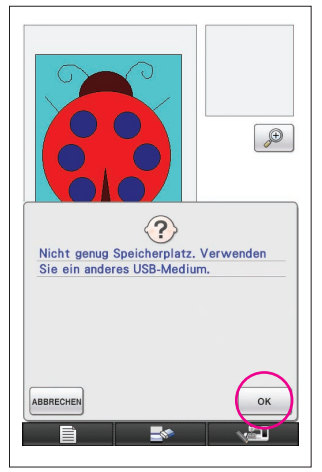

Wenn der links gezeigte Bildschirm erscheint, können die Stickdaten nicht gespeichert werden, weil entweder das USB-Medium voll ist oder die Stickdaten größer als der vorhandene Speicherplatz sind. Um die Stickdaten speichern zu können, müssen zuvor gespeicherte Stickdaten gelöscht werden.

Um das Speichern zu beenden, drücken Sie <sup>ABBRECHEN</sup>.

## <span id="page-37-0"></span>Löschen von gespeicherten Daten

- 1 Drücken Sie
- Um das USB-Medium zu wechseln, drücken Sie <sup>ABBRECHEN</sup>.

#### **2** Die folgende Meldung wird angezeigt.

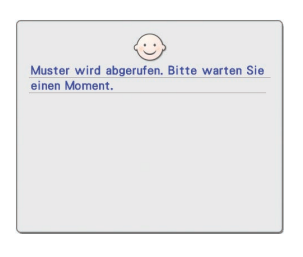

#### **Hinweise**

Schalten Sie die Maschine nicht aus, solange diese Meldung angezeigt wird, da gespeicherte Daten sonst verlorengehen könnten. Außerdem dürfen Sie das USB-Medium nicht entfernen, da sonst das USB-Medium beschädigt werden kann.

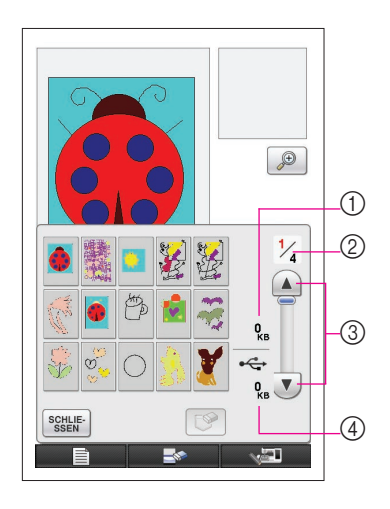

- **3** Eine Liste gespeicherter Stickdaten erscheint.
	- \* Beim Speichern auf ein USB-Medium, das andere Daten als die Stickdaten enthält, wie etwa Bilddaten, wird nichts angezeigt.

Drücken Sie <sup>schute-</sup> und wechseln Sie dann das USB-Medium.

Um das Abrufen zu beenden, drücken Sie schlie-

**4** Wählen Sie das zu löschende Muster.

- 1 Wenn ein Muster zum Löschen gewählt ist, wird die Größe der Daten des gewählten Musters angezeigt.
- 2 Die Seitennummer der angezeigten Liste und die Gesamtanzahl der Seiten wird angezeigt.
- 3 Jede Seite der Liste zeigt 15 Stickmuster. Um die nächste Seite anzuzeigen, drücken Sie  $\blacktriangledown$ . Um die vorherige Seite anzuzeigen, drücken Sie  $($
- 4 Die Größe des auf dem USB-Medium verfügbaren Speicherplatzes wird angezeigt.
- Wenn nur eine Seite vorhanden ist, erscheinen 3 und 4 nicht.

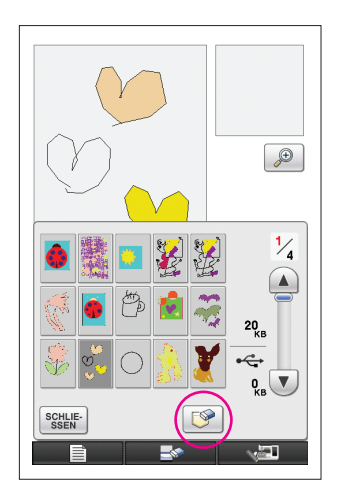

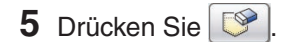

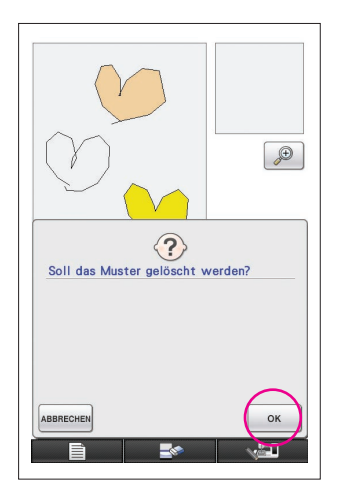

- **6** Um die ausgewählten Stichdaten zu löschen, drücken Sie ok
	- Um den Vorgang zu stoppen, drücken Sie **ABBRECHEN**.

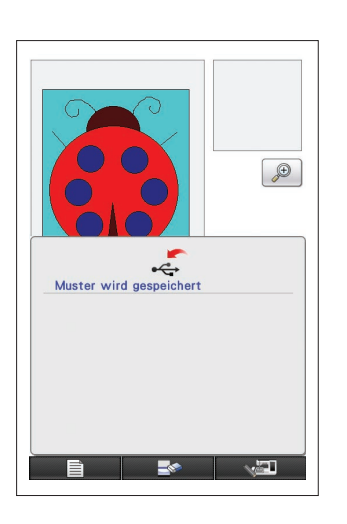

- **7** Die Stickdaten werden gelöscht, und wenn der erforderliche Speicherplatz dadurch frei wird, werden die neuen Stickdaten automatisch gespeichert. Wenn der freie Platz nicht ausreicht, muss ein weiteres Stickmuster gelöscht werden.
	- Beim Speichern auf ein USB-Medium, das andere Daten als Stickdaten enhält, wie etwa Bilddaten, kann es sein, dass die neuen Stickdaten auch nach dem Löschen von Stickdaten nicht gespeichert werden können. Drücken Sie in diesem Fall **ABBRECHEN** und wechseln Sie das USB-Medium.

Wenn die Stickdaten erfolgreich gespeichert worden sind, erscheint automatisch der vorherige Bildschirm.

Das Speichern der Stickdaten dauert ca. 3 Sekunden.

#### **Hinweise**

Schalten Sie die Maschine nicht aus, solange die Meldung [Speichern] angezeigt wird, da die Stickdaten sonst verlorengehen könnten.

# **Kapitel 3 Andere Funktionen**

## <span id="page-40-0"></span>Nachziehen von Bildern mit dem Stifttablett

Mit dem Stifttablett können Sie schöne Bilder zeichnen, auch wenn Sie nicht so gut im Zeichnen sind. Suchen Sie eines Ihrer Lieblingsbilder aus und drucken Sie es auf Papier, um es dann nachzuzeichnen und als Muster zu verwenden.

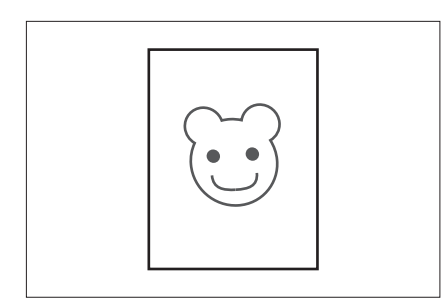

- **1** Schließen Sie das Stifttablett an der Nähmaschine an. Einzelheiten zur Verwendung des Stifttabletts finden Sie in der mit dem Stifttablett gelieferten Bedienungsanleitung.
- **2** Wählen Sie ein Lieblingsbild zum Anfertigen eines Stickmusters.

#### **Hinweise**

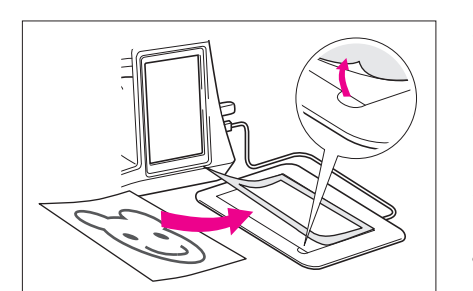

- Verwenden Sie dünnes Papier, da dickes Papier die Empfindlichkeit des Stifttabletts beeinträchtigen kann.
- **3** Legen Sie das Bild unter das Tablettblatt.
- 4 Drücken Sie , so dass die Bildschirmtaste auf umschaltet.

**5** Zeichnen Sie das Bild langsam mit dem Tablettstift nach. **Hinweise**

Der Arbeitsbereich des Stifttabletts variiert je nach den ausgeführten Nähmaschinenfunktionen.

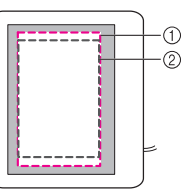

- 1 Arbeitsbereich beim Einsatz des Stifttabletts für andere Zwecke als Zeichnen
- 2 Arbeitsbereich beim Zeichnen mit dem Stifttablett
- Die Linie nicht zu schnell zeichnen; andernfalls könnten Linienunterbrechungen entstehen.
- **6** Folgen Sie den Beschreibungen von "2 Farbe zum [Muster hinzufügen" auf Seite 26](#page-25-0) bis "5 Speichern [der Stickdaten" auf Seite 37,](#page-36-0) um das Entwerfen des Stickmusters abzuschließen.

#### **Hinweise**

Wenn Sie das Stickmuster durch Nachziehen eines Bildes mit dem Tablettstift entwerfen, wird das Stickmuster tatsächlich größer als das nachgezogene Bild. Prüfen Sie die Stickmustergröße vor dem Sticken und passen Sie die Größe an der Nähmaschine bei Bedarf an.

### <span id="page-41-0"></span>Speichern von Bilddaten

Gespeicherte Daten, die in Stickdaten umgewandelt worden sind, können nicht mit My Custom Design abgerufen werden. Um Daten abzurufen und mit My Custom Design zu bearbeiten, speichern Sie die Bilddaten vor dem Umwandeln in Stickdaten auf ein USB-Medium oder drücken Sie nach der Umwandlung die Taste , um zum Bildschirm "Muster zeichnen" zurückzukehren und speichern Sie dann die Daten.

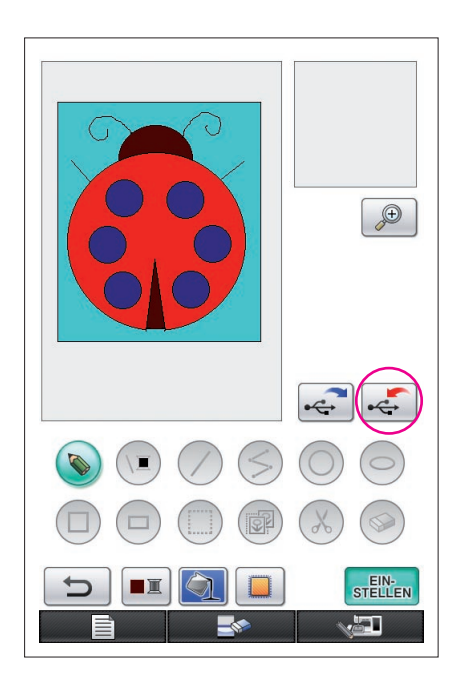

**1** Setzen Sie in den USB-Anschluss auf der rechten Maschinenseite ein USB-Medium ein.

#### **Vorsicht**

- Stecken Sie ausschließlich USB-Medien in die USB-Medienanschlussbuchse ein. Andernfalls wird das USB-Laufwerk möglicherweise beschädigt.
- Legen Sie keine USB-Medien ein, die andere als mit dieser Anwendung erzeugte Daten enthalten. (Es können nur Daten im Format .pm7 und .phc verwendet werden.)

### **2** Drücken Sie .

- Ist die Anzeige des Musters im Vergrößerungsbereich aktiv, wird der Vergrößerungsbereich gelöscht und dann das Muster gespeichert.
- Wenn Sie die Taste (iii) oder (S) wählen, wird die Taste gewählt und das Muster anschließend gespeichert.

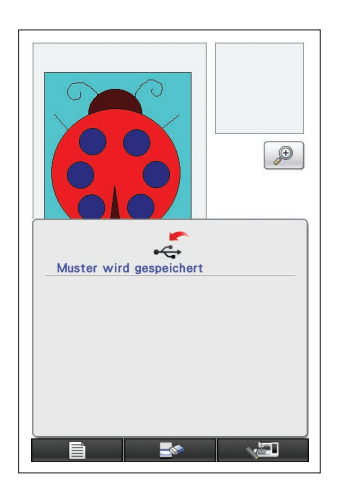

- **3** Der links dargestellte Bildschirm erscheint. Wenn die Bilddaten erfolgreich gespeichert worden sind, erscheint automatisch der vorherige Bildschirm.
	- Das Speichern der Bilddaten dauert ca. 3 Sekunden.

#### **Vorsicht**

Schalten Sie die Maschine nicht aus, solange die Meldung [Speichern] angezeigt wird, da gespeicherte Daten sonst verlorengehen könnten. Außerdem dürfen Sie das USB-Medium nicht entfernen, da sonst das USB-Medium beschädigt werden kann.

### ■ Wenn die Bilddaten nicht gespeichert werden können

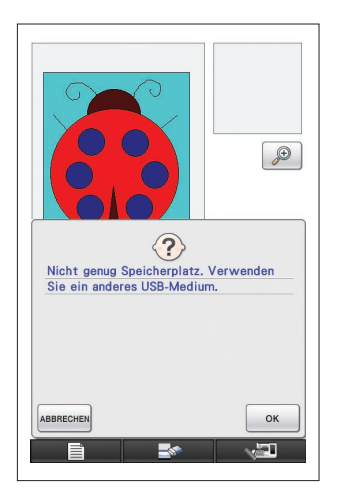

Wenn der links gezeigte Bildschirm erscheint, können die Bilddaten nicht gespeichert werden, weil entweder das USB-Medium voll ist oder die Stickdaten größer als der vorhandene Speicherplatz sind. Damit die Bilddaten auf dem USB-Medium gespeichert werden können, müssen zuvor gespeicherte Bilddaten gelöscht werden.

Um das USB-Medium zu wechseln oder das Speichern abzu-

brechen, drücken Sie **ABBRECHEN** 

Bilddaten werden auf dieselbe Weise gelöscht wie Stickdaten. Einzelheiten dazu finden [Sie auf Seite 38](#page-37-0).

- In den folgenden Fällen können Daten nicht auf dem USB-Medium gespeichert werden.
	- Beim Speichern auf ein USB-Medium, das nur andere als Bilddaten enthält, wie etwa Stickdaten, und es erscheint keine Liste von Bilddaten, auch wenn gedrückt wird.
	- Beim Speichern auf ein USB-Medium, das andere als Bilddaten enthält, wie etwa Stickdaten, und die neuen Bilddaten werden nicht gespeichert, auch nachdem andere Bilddaten gelöscht wurden.

Drücken Sie **ABBRECHEN** und wechseln Sie dann das USB-Medium.

### Abrufen von Bilddaten

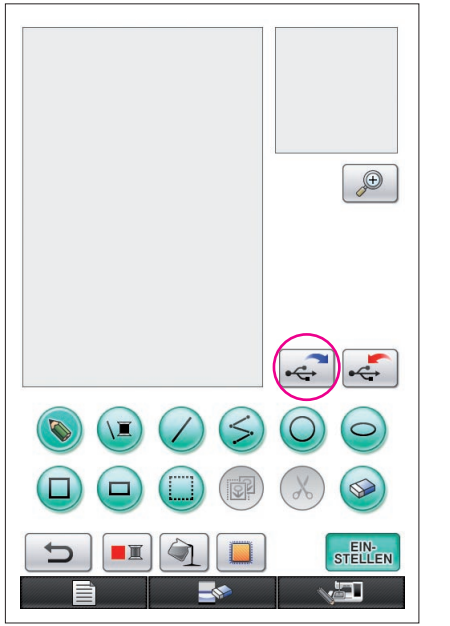

- **1** Setzen Sie in den USB-Anschluss auf der rechten Seite der Maschine ein USB-Medium ein, das Bilddaten enthält.
- **2** Drücken Sie  $\leftarrow$  im Bildschirm "Muster zeichnen".
	- Die Taste  $\left|\leftarrow\right|$  ist nicht verfügbar, wenn das Muster im Vergrößerungsbereich angezeigt wird. Drücken Sie um den Vergrößerungsbereich zu schließen.
- **3** Die folgende Meldung wird angezeigt.

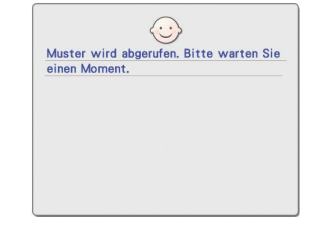

#### **Vorsicht**

Schalten Sie die Maschine nicht aus, solange diese Meldung angezeigt wird, da gespeicherte Daten sonst verlorengehen könnten. Außerdem dürfen Sie während des Abrufens von Daten das USB-Medium nicht entfernen, da sonst das USB-Medium beschädigt werden kann.

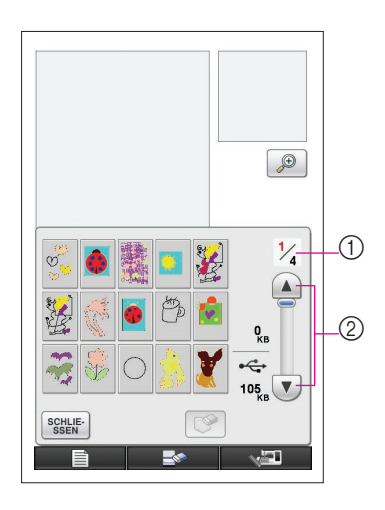

- **4** Eine Liste gespeicherter Bilddaten erscheint.
- **5** Wählen Sie die Bilddaten zum Abrufen.
- **6** Die folgende Meldung wird angezeigt.

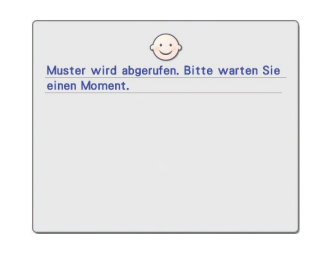

#### **Vorsicht**

Schalten Sie die Maschine nicht aus, solange diese Meldung angezeigt wird, da gespeicherte Daten sonst verlorengehen könnten. Außerdem dürfen Sie während des Abrufens von Daten das USB-Medium nicht entfernen, da sonst das USB-Medium beschädigt werden kann.

- 1 Die Seitennummer der angezeigten Liste und die Gesamtanzahl der Seiten wird angezeigt.
- 2 Jede Seite der Liste zeigt 15 Bilder. Um die nächste Seite anzuzeigen, drücken Sie  $\blacktriangledown$ . Um die vorherige Seite

anzuzeigen, drücken Sie $($ 

- Wenn nur eine Seite vorhanden ist, erscheinen 1 und 2 nicht.
- Um das Abrufen zu beenden, drücken Sie schlie-
- **7** Die gewählten Bilddaten werden angezeigt.
	- 1 Die Größe der gewählten Bilddaten wird angezeigt.
	- 2 Die Größe des auf dem USB-Medium verfügbaren Speicherplatzes wird angezeigt.
	- 3 Durch Drücken dieser Taste werden die ausgewählten Bilddaten vom USB-Medium gelöscht.

#### **Vorsicht**

Vor dem Abrufen von Bilddaten werden die gerade angezeigten Daten gelöscht. Achten Sie darauf, benötigte Daten vor dem Abrufen von Bilddaten zu speichern.

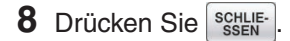

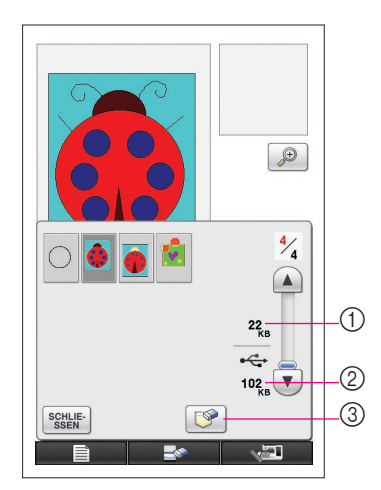

# <span id="page-44-0"></span>Löschen des Bildschirms

Alle ausgeführten Aktionen können gestoppt werden, und der Startbildschirm von My Custom Design wird angezeigt.

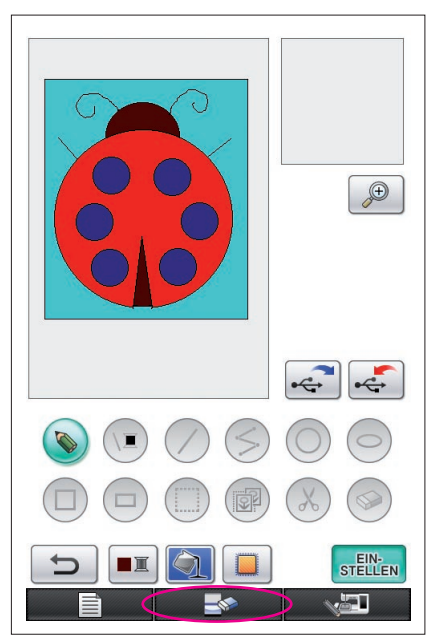

1 Drücken Sie **2** Die folgende Meldung wird angezeigt. Soll das Muster gelöscht werden?  $OK$ ABBRECHER **3** Um die Daten zu löschen, drücken Sie \* Um das Löschen zu beenden, drücken Sie ABBRECHEN.

- $\bigoplus$ EIN-<br>STELLEN ۳L
- **4** Der Startbildschirm von My Custom Design wird wieder angezeigt.

#### **Hinweise**

Vor dem Zurücksetzen des Bildschirms werden die gerade angezeigten Daten gelöscht. Achten Sie darauf, benötigte Daten vor dem Zurücksetzen des Bildschirms zu speichern.

## <span id="page-45-0"></span>Programm beenden und Nähmaschine weiterverwenden

Sie können das Programm beenden, um die Nähmaschine weiterzuverwenden, ohne die Nähmaschine ein- und wieder auszuschalten.

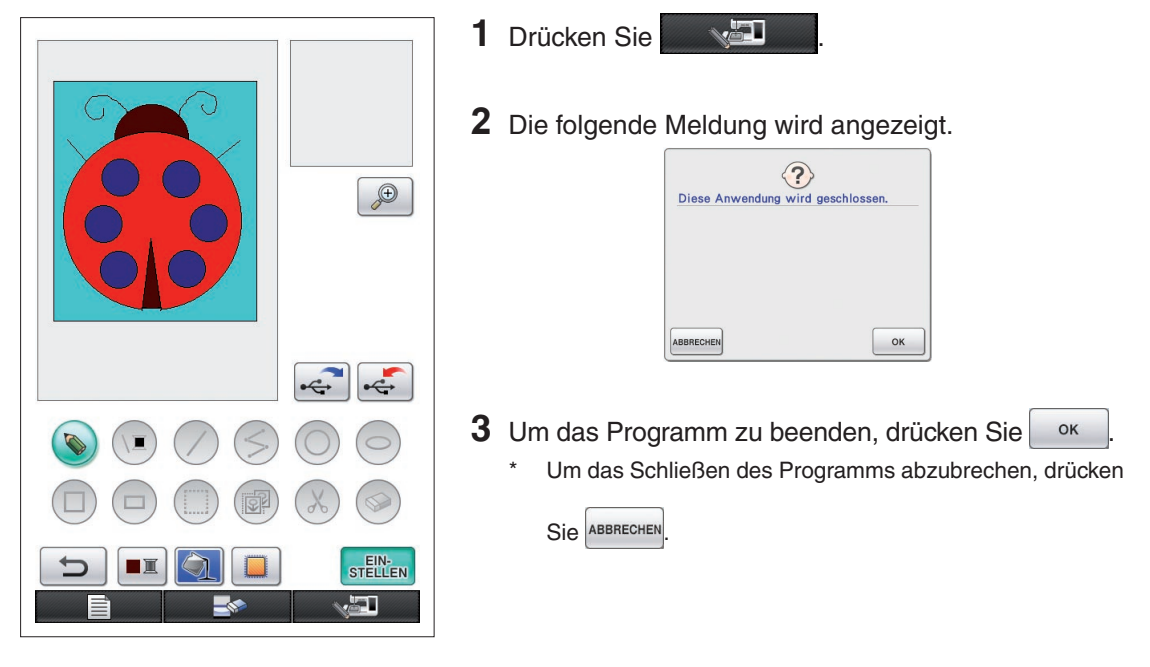

**4** Der Startbildschirm wird angezeigt.

#### **Hinweise**

Vor dem Beenden des Programms werden die gerade angezeigten Daten gelöscht. Achten Sie darauf, benötigte Daten vor dem Schließen der Anwendung zu speichern.

# <span id="page-46-0"></span>Korrigieren von zusammengezogenen Stickereien

Wenn erzeugte Stickdaten genäht werden, können sich Stickbereiche zusammenziehen. Tritt dies auf, korrigieren Sie den zusammengezogenen Bereich.

### ■ Zusammengengezogene Bereiche

Das Muster wird größer und Bereiche (Füllstiche) ziehen sich in der Nährichtung zusammen. Da sich Bereiche zusammenziehen, während Linien (Satinstiche) in der Größe vor dem Zusammenziehen genäht werden, sind Linien und Bereiche nicht mehr ausgerichtet. Um dies zu verhindern, stellen Sie die Länge der Linien so ein, dass sie sich in Nährichtung befinden und länger als die Originaldaten sind.

- $0.3<sub>mm</sub>$
- ← Nährichtung → Originaldaten

 $0.4<sub>mm</sub>$ 

←← Nährichtung →→ Angepasste Daten Jeder Pfeil stellt einen Zusammenziehungseinstellwert dar (0,1 mm Einheiten)

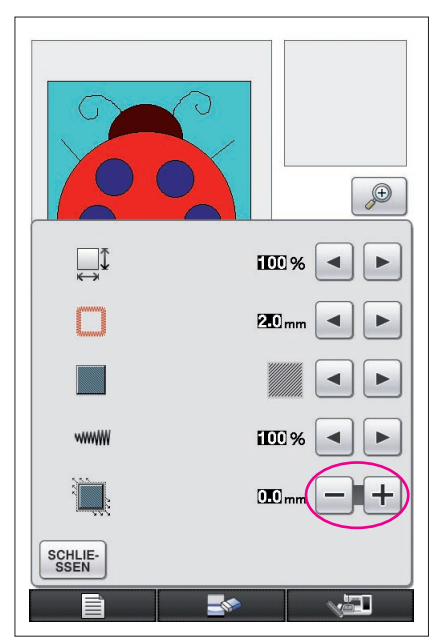

- **1** Laden Sie die Daten mit zusammengezogenen Bereichen in den Bildschirm "Muster zeichnen" und drükken Sie dann **D**. Der links dargestellte Bildschirm erscheint.
- **2** Drücken Sie  $\boxed{\phantom{1}}$  oder  $\boxed{\phantom{1}}$  neben  $\boxed{\phantom{1}}$ .

Zum Verlängern der Stiche drücken Sie  $\pm$ . Zum Verkürzen der Stiche drücken Sie $\vert$  –

Bei jedem Drücken von  $\pm$  werden die Stiche um 0,1 mm länger.

Bei jedem Drücken von  $\vert - \vert$  werden die Stiche um 0,1 mm kürzer.

Eine Einstellung zwischen 0,0 mm und 2,0 mm in 0,1-mm-Schritten kann festgelegt werden.

#### **Hinweise**

- Normalerweise wird die Standardeinstellung 0,3 mm verwendet.
	- Setzen Sie das Probesticken fort, während Sie die Stichlänge einstellen.
- • Je größer das Stickmuster, um so leichter zieht sich die Stickerei zusammen.
- Das Zusammenziehen hängt auch von der Nährichtung und Stichdichte der Füllstiche ab. Versuchen Sie auch, diese Einstellungen zu justieren.

# **Kapitel 4 Fehlerdiagnose**

# **FEHLERMELDUNGEN**

Wenn eine Aktion falsch ausgeführt wird, ertönt ein Signalton und eine Fehlermeldung wird angezeigt. Wenn eine Fehlermeldung erscheint, folgen Sie den Anweisungen in der Fehlermeldung, um das Problem zu beheben. (Die angezeigte Meldung wird durch Drücken von <sup>Schlie-</sup> oder richtiges Ausführen der Aktion gelöscht.)

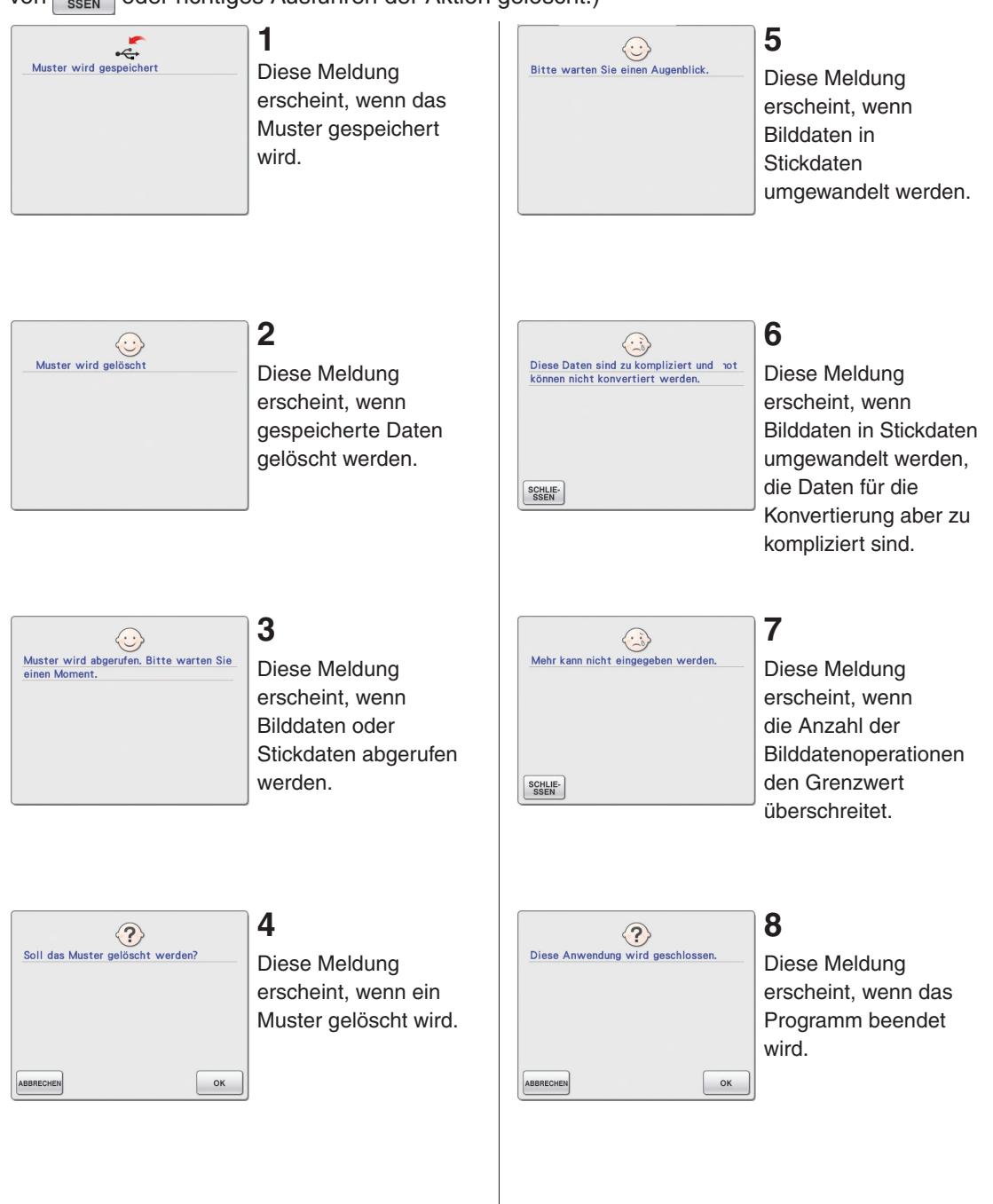

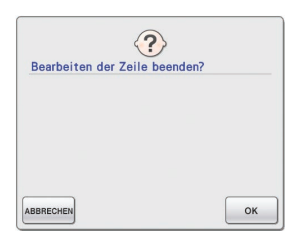

### **9**

Diese Meldung erscheint, wenn **zum ersten Mal** gedrückt wird.

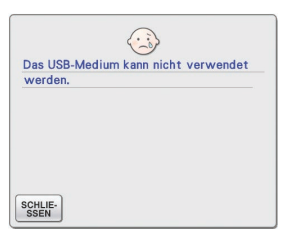

# **13**

Diese Meldung erscheint, wenn Sie versuchen, ein inkompatibles Medium zu verwenden.

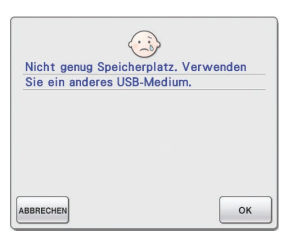

 $\left\langle \mathbf{?}\right\rangle$ 

Nicht genug Speicherplatz. Löschen Sie<br>einige Muster oder verwenden Sie ein<br>anderes USB-Medium.

# **10**

Diese Meldungen erscheinen, wenn die Größe der Musterdaten, die gespeichert werden sollen, den auf dem USB-Medium verfügbaren Speicherplatz überschreitet.

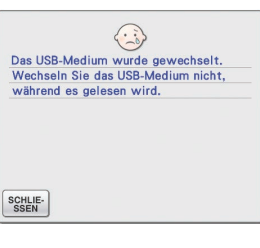

# $\odot$ Fehler im USB-Medium. SCHLIE-<br>SSEN

# **14**

Diese Meldung erscheint, wenn Sie versuchen, ein Muster auszuwählen, nachdem das USB-Medium, auf dem das Muster gespeichert ist, geändert worden ist.

# **15**

Diese Meldung erscheint, wenn mit dem USB-Medium ein Fehler auftritt.

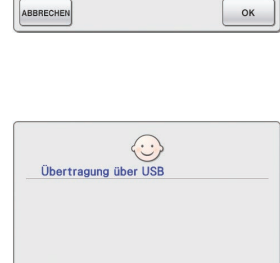

# **11**

Diese Meldung erscheint während der Übertragung vom/zum USB-Medium.

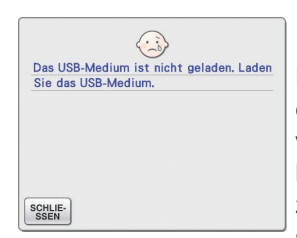

### **12**

Diese Meldung erscheint, wenn Sie versuchen, ohne USB-Medium ein Muster zu laden oder zu speichern.

# Informationen zur Speichernutzung

Der aktuell genutzte Speicher wird im Skalabalken oben auf dem Bildschirm angezeigt. Erstellen oder bearbeiten Sie Stickdesigns durch effektive Nutzung der Skalenanzeige.

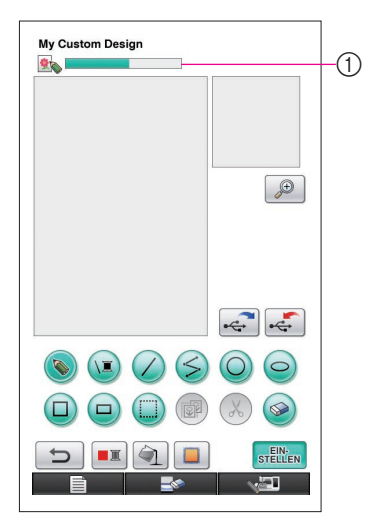

1 Anzeige der Speicherkapazität

#### **Hinweise**

- • Häufiges Zeichnen und Löschen von Freihandlinien führt meist zu hohem Speicherverbrauch.
- • Ein Bild mit kompliziertem Umriss kann möglicherweise nicht in Stickdaten umgewandelt werden.
- Eine dicke Linie kann nicht erzeugt werden.